**Dell Latitude ST** دليل المالك

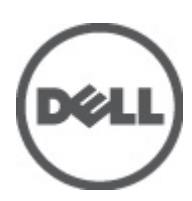

النموذج الرقاب*ي:* T02G<br>النوع الرقابي: T02G001

## الملاحظات والتنبيهات والتحذير ات

<span id="page-1-0"></span>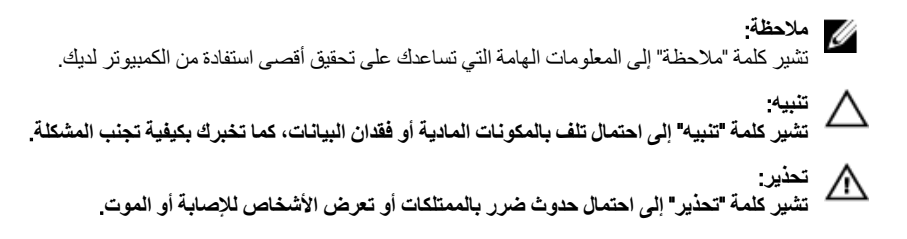

#### **©** 2012 Inc Dell.

العلامات التجارية المستخدمة في هذا النص: ™Dell و شعار Dell Precision و ™Dell و ™Dell و™DowerVault و ™PowerVault TMPowerConnect و TMOpenManage و TMEqualLogic و TMCompellent و TMKACE و TMFlexAddress و TM10Force وTMVostro ϲϫ ϋلاϣات Ηجارϳة Χاλة بشركة Intel® . كما تمثل ®Intel و ®Pentium و Rore® و ®Celeron علامات تجارية مسجلة خاصة بشركة Intel Corporation في الولايات المتحدة والبلدان الأخرى. ®AMD هي علامة تجارية مسجلة و ™AMD Opteron و AMD Fhenom و AMD Sempron™ و AMD Sempron هي علامات تجارية مسجلة خاصة بشركة Microsoft® و Advanced Micro Devices, Inc. و شمثل ®Windows و ®Mindows Server و ®Internet Explorer و @MS-DOS-M و R ®Active Directory إما علامات تجارية أو علامات تجارية مسجلة خاصة بشركة Microsoft Corporation في الولايات المتحدة و/أو البلدان الأخرى. ®Red Hat و Red Hat® Red Hat® Red Hat® هما علامتين تجاريتين مسجلتين لشركة .Red Hat في الولايات المتحدة و/أو البلدان الأخرى. ®Novell و ®SUSE مما علامتان نجاريتان خاصتان بشركة .Novell Inc في الولايات المتحدة والبلدان الأخرى. @Oracle هي علامة تجارية مسجلة خاصة بشركة Oracle Corporation و/او الشركات التابعة لها. ®Citrix و ®XenServer و ®XenMotion هي إما علامات تجارية أو علامات تجارية مسجلة خاصة بشركة .Citrix Systems في الولايات المتحدة و/أو البلدان الأخرى. @VMware و @Virtual SMP و @vSphere و @vSphere هي علامات تجارية مسجلة أو علامات تجارية خاصة بشركة .International Business Machines Corporation أو الأكرى. تمثّل ®IBM علامة تجارية مسجلة لشركة International Business Machines Corporation.

 $05 - 2012$ 

**Rev. A00** 

## جدول المحتويات

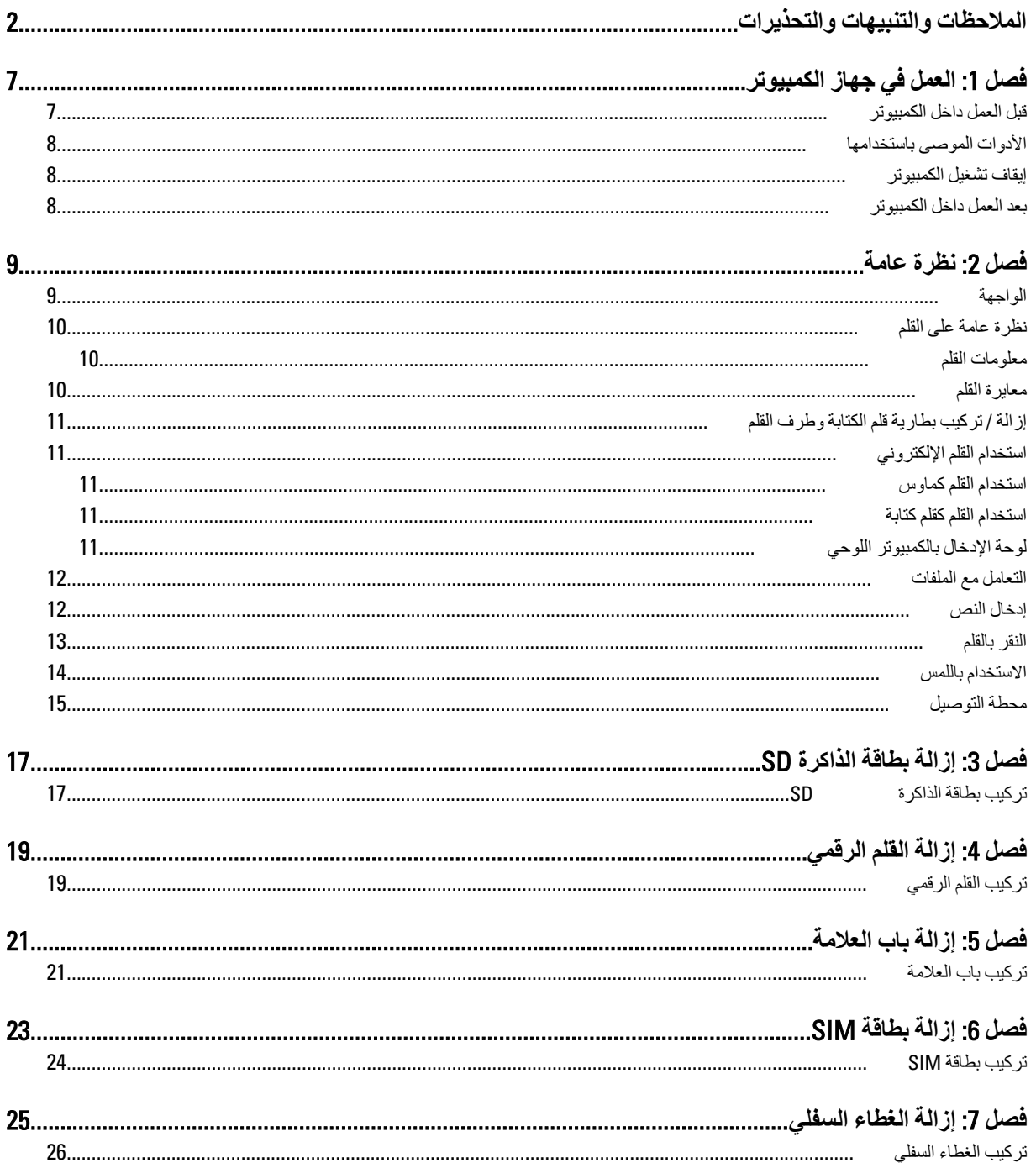

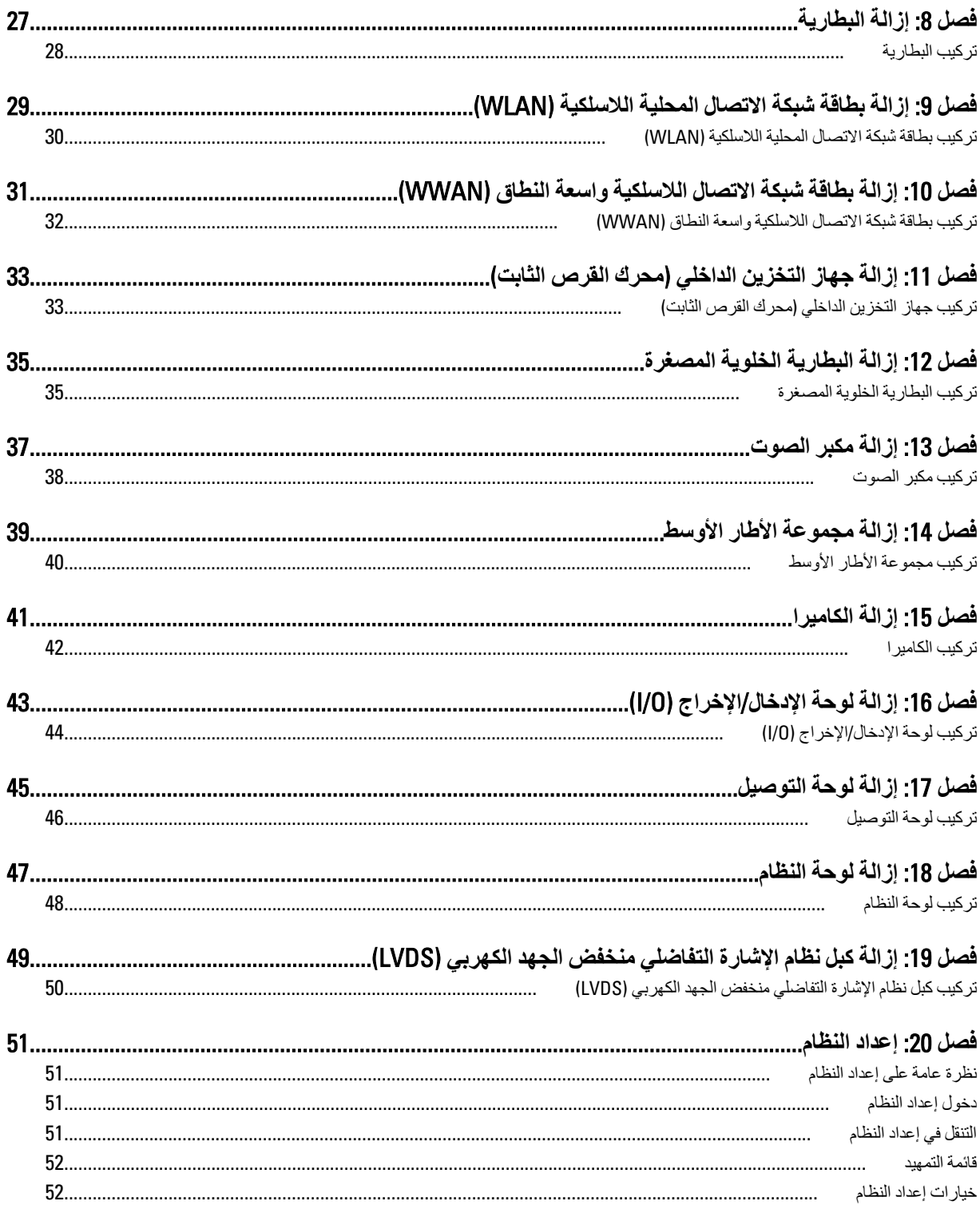

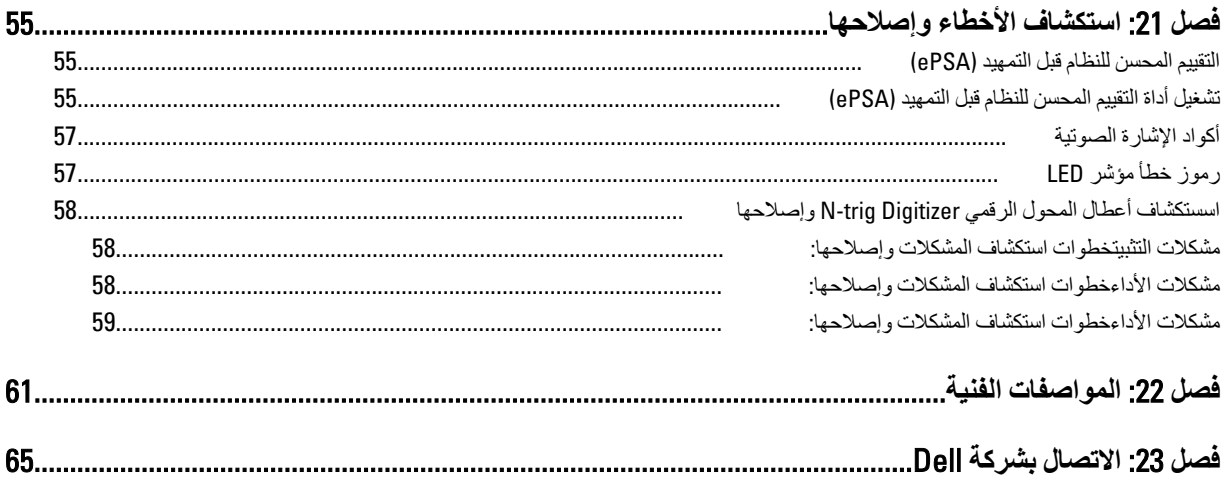

## ا**لعمل في جهاز الكمبيوتر**

### قبل الع*مل د*اخل الكمبيو تر

التزم بارشادات الأمان التالية للمساعدة على حماية الكمبيوتر من التعرض لتلف محتمل، وللمساعدة كذلك على ضمان السلامة الشخصية. ما لم يتم الإشارة إلى غير ذلك، فإن كل إجراء متضمن في هذا المستند يفترض وجود الظروف التالية:

- لقد اتبعت الخطوات الواردة في قسم العمل في جهاز الكمبيوتر.
	- لقد قمت بقراءة معلومات الأمان الواردة مع الكمبيوتر.
- بمكن استبدال أحد المكونات أو تركيبه في حالة شرائه بصورة منفصلة، من خلال اتباع إجراءات الإزالة بترتيب عكسي.

### ان مذیر :<br>ا

قبل العمل داخل الكمبيوتر ، اقرأ معلومات الأمان المرفقة بالكمبيوتر. للتعرف على المعلومات الإضافية الخاصة بأفضل ممارسات الأمان، راجع الصفح الرئيسية الخاصة بـ "التوافق التنظيمي" على العنوان www.dell.com/regulatory\_compliance.

### **∕ے** تنبیه:

العديد من الإصلاحات لا يجوز القيام بها إلا بواسطة الفني المختص. يجب أن تقوم فقط باكتشاف الأعطال وإصلاحها وعمليات الإصلاح البسيطة وفقاً لما هو موضح في وثاق المنتج، أو كما يتم توجيهك من خلال خدمة الصيانة على الإنترنت أو عبر الهاتف أو بواسطة فريق الدعم. لا يغطي الضمان التلفيات الناتجة عن الفيام بأعمال الصيانة بواسطة أفراد غير معتمدين لدى Dell. يُرجى فراءة واتباع تعليمات الأمان المرفقة مع المنتج.

#### **تنبيه**

لتجنب تفريغ شحنة الكهرباء الاستاتيكية، قم بتأريض نفسك عن طريق استخدام عصابة اليد المضادة للكهرباء الاستاتيكية أو لمس سطح معنني غير مطلى (مثل الموصل الموجود على الجزء الخلفي لجهاز الكمبيوتر) بشكل دوري.

#### **تنبيه**

تعامل مع المكونات والبطاقات بعناية. لا تلمس المكونات أو نقاط التلامس الموجودة على البطاقة. أمسك البطاقة من إحدى حوافها، أو من حامل التثبيت المعدني الخاص بها. أمسك أحد المكونات مثل معالج من حوافه، وليس من السنون الخاصة به.

#### **تنبيه**

عندما تفصل أحد الكبلات، اسحب من الموصل الخاص به، أو من عروة السحب الخاصة به، وليس من الكبل نفسه. بعض الكبلات تتميز بوجود موصلات مزودة بعروة قفل، فإذا كنت تحاول فصل هذا النوع من الكبلات، فاضغط على عروات القفل قبل فصل الكبل وبينما تقوم بسحب الموصلات عن بعضها، حافظ على تساويهما لكي تتجنب ثني أي من سنون الموصل. أيضًا، قبل توصيل الكبل، تأكد أنه قد تم توجيه ومحاذاة الكبلين بطريقة صحيحة<sub>.</sub>

#### **ϣلاΣظة** :

قد تظهر ألوان الكمبيوتر الخاص بك وبعض المكونات المحددة بشكل مختلف عما هو موضح في هذا المستند.

لتجنب تعرض الكمبيوتر للتلف، فم بتنفيذ الخطوات التالية فبل أن تبدأ العمل داخل الكمبيوتر.

- 1. نأكد من استواء سطح العمل ونظافته لتجنب تعرض غطاء الكمبيوتر للخدش.
	- 2. قم بايقاف تشغيل الكمبيوتر (انظر إي<u>قاف</u> تشغيل الكمبيوتر).
- 3. في حالة توصيل الكمبيوتر بجهاز إرساء (متصل) مثل قاعدة وسائط أو شريحة بطارية اختيارية، فقم بالغاء توصيله.

#### **∕ /** تسبه

**ϟفصϞ ϛاϞΑ ηبكةˬ Ϣϗ ولا˱ ΑفصϞ اϟكاϞΑ Ϧϣ اϟكمبϴوΗرˬ ϢΛ اϓصلϪ Ϧϣ Οهاز اϟشبكة**.

4. قم بفصل الكمبيوتر وجميع الأجهزة المتصلة به من مآخذ التيار الكهربي.

<span id="page-6-0"></span>1

### الأدوات الموصى باستخدامها

قد يتطلب تنفيذ الإجراءات الواردة في هذا المستند توفر الأدوات التالية:

- مفك صغير بسن مسطح
- مفك Phillips رقم #0
- مفك Phillips رقم #1
- مخطاط بلاستيكي صغير
- القرص المضغوط لبرنامج تحديث Flash BIOS

#### إ**يقاف تشغيل الكمبيوتر**

#### تنبيه.

<span id="page-7-0"></span>لتفادي فقد البيانات، قم بحفظ كافة الملفات المفتوحة و إغلاقها، ثم إنهاء كافة البرامج المفتوحة قبل إيقاف تشغيل الكمبيوتر

- 1. قم بإيقاف تشغيل نظام التشغيل.
- 2. تأكد من إيقاف تشغيل الكمبيوتر وجميع الأجهزة المتصلة به. إذا لم يتوقف الكمبيوتر والأجهزة المتصلة به عن العمل تلقائياً عند إيقاف تشغيل نظام تشغيل الكمبيوتر الخاص بك، فاضغط باستمرار على زر التشغيل لمدة 4 ثواني.

#### **بعد العمل داخل الكمبيو تر**

بعد استكمال أي من إجراءات إعادة التركيب، تأكد من توصيل أية أجهزة خارجية وبطاقات وكبلات قبل تشغيل الكمبيوتر.

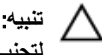

لتجنب إتلاف الكمبيوتر ، استخدم فقط البطارية المصممة خصيصًا لكمبيوتر Dell هذا تحديدًا. لا تستخدم البطاريات المصممة لأجهزة كمبيوتر Dell الأ**خرى.** 

## نظرة عامة

<span id="page-8-0"></span>يتضمن Dell Latitude ST نظام تشغيل Windows 7 في لوح شاشة لمس بحجم 10 بوصة، تجمع بين إمكانية الحمل والتنقل التي يتميز بها الكمبيوتر اللوحي وميزات سلاسة الإدارة والأمان والنوافق التي يتميز بها الكمبيوتر المحمول.

إن جهاز Latitude ST يفتتح فئة جديدة من أنظمة الأجهزة اللوحية التي تلبي الاحتياجات الفريدة للمستخدمين من رجال الأعمال، مثل:

- الأمن وسلاسة الإدارة ودعم المحاكاة الافتر اضية لفئة رجال الأعمال.  $\bullet$
- وحدة المعالجة المركزية Intel Atom والقدرات الكاملة للمس المتعدد بجانب قلم لإدخال التعليقات  $\bullet$
- عروض فريدة من Microsoft Windows 7 Home Premium وProfessional للرعاية الصحية والتعليم والشئون المالية

تتيح واجهة نظام التشغيل المألوفة لك إمكانية تطوير مستندات الأعمال وتعديلها بشكل مستمر تماشيًا مع ميزات الأمان على مستوى المؤسسة يتيح الحجم الوزن المناسبين وميزات اللمس المتعدد في الكمبيوتر اللوحي بالقدرة على الحمل والتنقل وسهولة استخدام تطبيقات المؤسسة. يمكن تكوين Latitude ST باستخدام مجموعة كاملة من تطبيقات أعمال Windows Office. بالإضافة إلى هذا، يمكنك توصيل بالكمبيوتر اللوحي بالموس وبالطابعة وبشاشة HD وبشبكة سلكية عبر محطة توصيل اختيارية. تسجيل الملاحظات على Latitude ST يتم بسهولة باستخدام قلم الكتابة بتقنية N-Trig أو شاشة اللمس التي تدعم خصائص اللمس المتعدد. كما يأتي مدمجًا مع كامير ا أمامية بدقة 720 بكسل وكامير ا خلفية بدقة 5.0 ميجا بكسل. تم تصميم جهاز Latitude ST ليكون قو ي التحمل بواسطة المصد المطاطي الذي يساعد في الحماية من السقطات العرضية، في حين يساعد زجاج Corning Gorilla على ضمان إمكانية تحمل الشاشة لأي شيء غير متوقع.

تم تصميم جهاز Dell Latitude ST ليكون رقيقًا وخفيف الوزن ليلائم احتياجات التنقل والحمل للمديرين التنفيذيين ومديري المبيعات والأطباء والطلاب على حدٍ سواء. ويسمح هذا للمنتج بالعمل كنظام أساسي خلال رحلات العمل القصيرة وزيارات المبيعات، وما شابه ذلك. فقد تم تصميمه من الألف للياء لنتم إدارته بشكل مشابه لتصميم أجهزة الكمبيوتر المحمول الصغيرة وأجهزة الكمبيوتر المكتبية ومحطات العمل المستخدمة حاليًا.

#### الواجهة

الجدول التالي يسرد عناصر واجهة جهاز Latitude ST:

#### جدول 1. عناصر واجهة جهاز Latitude ST

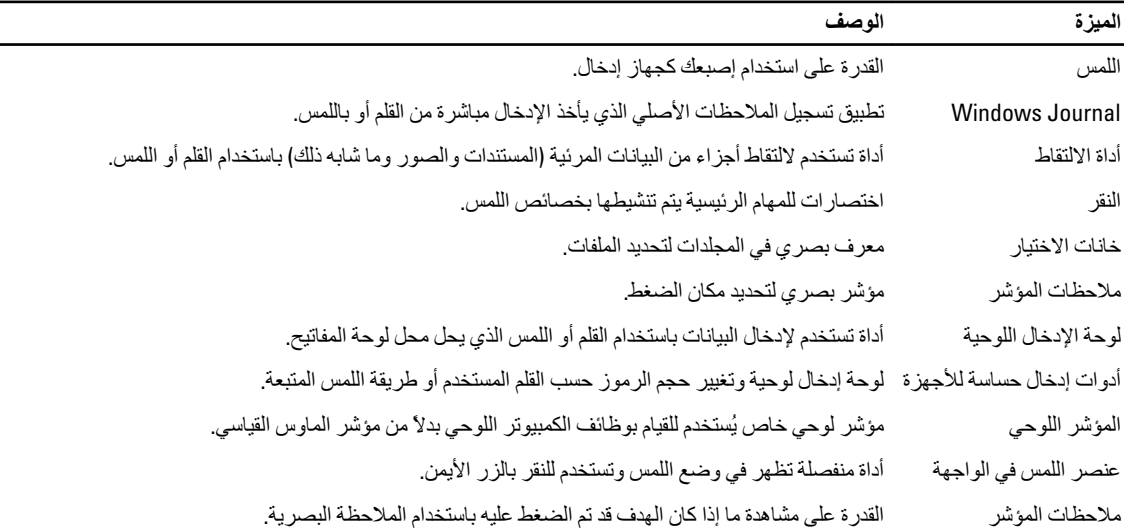

### نظرة عامة على القلم

<span id="page-9-0"></span>يستخدم جهاز Latitude ST أجهزة إدخال متعددة. توجد لوحة المفاتيح والماوس الخارجية بوصلة USB، بالإضافة إلى إمكانية اختيار القلم الكهروستاتيكي أو استخدام إصبعك فحسب كجهاز إدخال.

يستخدم Latitude ST قلم كهروستاتيكي أو قلم كتابة للاستخدام في وضع الكمبيوتر اللوحي. بدلاً من الاعتماد على طاقة البطارية، يكون مصدر الطاقة لقلم الكتابة في شكل طاقة مغناطيسية ينتجها ملف الحث المدمج في المحول الرقمي نفسه. يقوم قلم الكتابة بالتقاط الإشارة الصادرة من الملف ويشغل قلم الكتابة لإرسال حقل كهربائي.

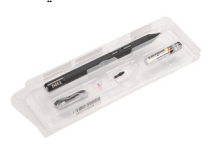

يتم استشعار الحقل الكهربائي المرسل من قبل مصفوفة من الخطوط المتصلة الموجودة على اللوح. يتم تحديد موضع قلم الكتابة الدقيق باستخدام إشارات منخفضة السعة يتم استقبالها على الموصلين الرأسي والأفقي. وهكذا يتم نقل إشارة ملائمة إلى المعالج المتصل بالمحول الرقمي.

#### معلومات القلم

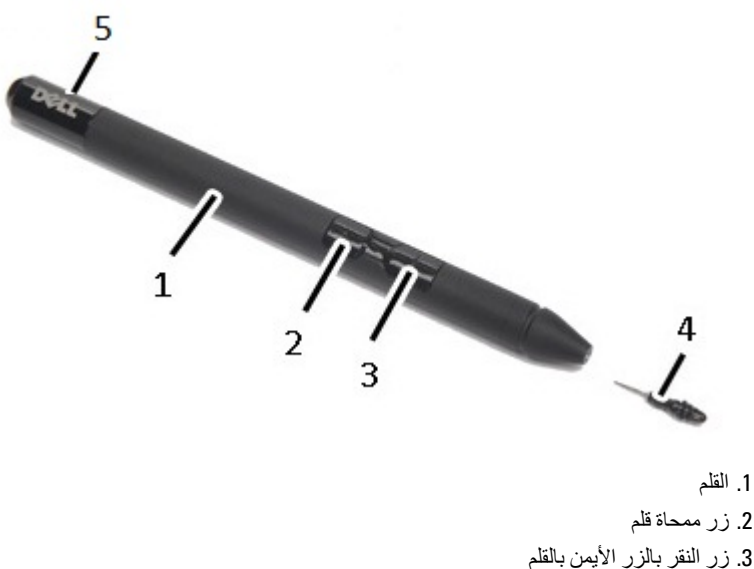

- 
- 4. طرف القلم
- 5. غطاء قابل للفك لاستبدال البطارية

### معايرة القلم

يمكن أن يعمل القلم بالمعايرة الافتراضية أو بالمعايرة التي قمت أنت أو شخص آخر بضبطها. يوصى باستخدام القلم فقط أثناء معايرته على إعداداتك الشخصية. تحسن المعاير ة من أداء القلم بالنسبة لكل مستخدم.

- 1. افتح Control Panel (لوحة التحكم).
- 2. انقر نقرأ مزدوجاً فوق Tablet PC Settings (إعدادات الكمبيوتر اللوحي).
- 3. في إطار Tablet PC Settings (إعدادات الكمبيوتر اللوحي)، انقر فوق Calibrate (معايرة).
	- 4. ϋند όϣاϳرة ηاηات الإدΧال ΑاϟقلϢ أو Αاϟلمβ ˬΣدد input Pen( **إدΧال ΑاϟقلϢ**).

### إزالة / تركيب بطارية قلم الكتابة وطرف القلم

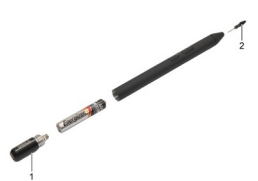

لإزالة/تركيب البطارية، قم بفك الغطاء اللولبي. يجب تركيب البطارية التي تحمل العلامة "+" في قلم الكتابة أولاً. لإزالة طرف القلم، أمسك طرف القلم واسحبه للخارج من قلم الكتابة. قم بتركيب طرف قلم جديد على رأس قلم الكتابة.

#### ا**ستخدام القلم الإلكترونى**

<span id="page-10-0"></span>يستخدم جهاز Latitude ST أجهزة إدخال متعددة. توجد لوحة المفاتيح والماوس الخارجية بوصلة USB، بالإضافة إلى إمكانية اختيار القلم الكهروستاتيكي أو استخدام إصبعك فحسب كجهاز إدخال.

#### ا**ستخدام القلم كماوس**

يمكنك استخدام القلم بنفس الطريقة التي تستخدم فيها ماوس أو لوحة اللمس في الكمبيوتر المحمول. إمساك القلم بالقرب من الشاشة يؤدي إلى ظهور مؤشر صغير . يؤدي تحريك القلم إلى تحريك المؤشر . الجدول التالي يوضح كيفية استخدام القلم.

#### جدول 2. استخدام الفلم الكهروستاتيك*ي*

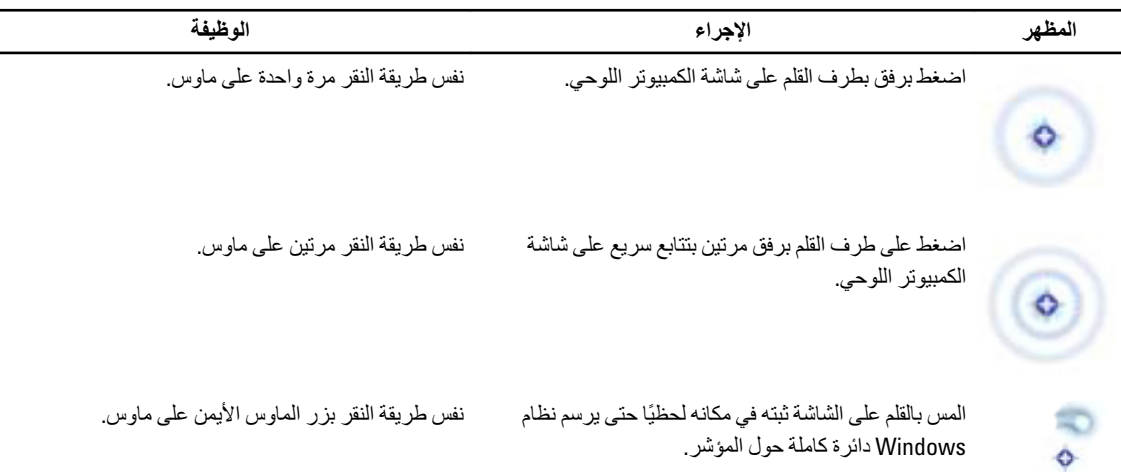

#### ا**ستخدام القلم كقلم كتاب**ة

يتيح برنامج التعرف على الكتابة اليدوية إمكانية إدخال النص في التطبيقات بسهولة باستخدام القلم. بعض التطبيقات مثل Windows Journal، تتيح لك إمكانية الكتابة بالقلم مباشرة داخل إطار التطبيق.

#### **لوحة الإدخال بالكمبيوتر اللوحى**

عندما لا يدعم أحد التطبيقات الإدخال بالقلم بشكل مباشر ، يمكنك استخدام **لوحة الإدخال بالكمبيوتر اللوحي** لإدخال النص في التطبيق الذي تستخدمه. إذا قمت بالضغط على منطقة قابلة للتحرير ، فسيظهر رمز لوحة الإدخال بالكمبيوتر اللوحي. يؤدي الضغط على الرمز إلى ظهور لوحة الإدخال من حافة الشاشة.

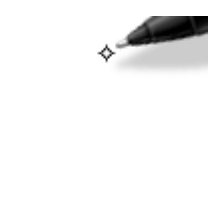

<span id="page-11-0"></span>يمكنك تحريك لسان **لوحة الإدخال** من خلال سحبها لأعلى أو لأسفل بطول حافة الشاشة. ثم، عندما تضغط عليها، تفتح لوحة الإدخال عند نفس الموقع الأفقي على الشاشة التي يظهر عندها اللسان.

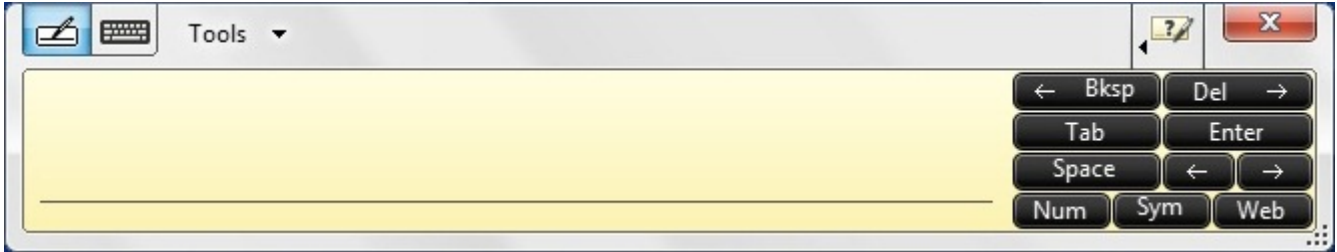

### التعامل مع الملفات

يمكنك فتح او حذف أو نقل العديد من الملفات أو المجلدات مرة واحدة بواسطة تحديد عناصر عديدة من القائمة. باستخدام قلم لوحي، حرك فوق عنصر واحد في كل مرة، وحدد خانة الاختيار التي تظهر على يسار كل عنصر.

لتنشيط خانات الاختيار:

- 1. افتح Control Panel (لوحة التحكم).
- 2. اذΐϫ إϟى options Folder( **ϴΧارات اϟمجلد**(.
	- 3. انقر فوق View (عرض).
- 4. أسفل خبار Advanced settings (إعدادات **متقدمة)** ، حدد خانة الاختبار Use check boxes to select items (ا**ستخدام خانات الاختبار لتحديد** ا**لعناصر)** ، ثم انقر فوق OK (موافق).

#### إ**دخال النص**

يمكنك استخدام برنامج التعرف على الكتابة اليدوية أو لوحة المفاتيح التي تعمل باللمس لإدخال النص.

**Οدول** 3 . **رϣوز ϟوΣة الإدΧال**

| الوظيفة                                                                                                    | الاسم                         | الرمز |
|----------------------------------------------------------------------------------------------------|-------------------------------|-------|
| تحول لوحة الكتابة ولوحة الحروف الكتابة اليدوية إلى نص مطبوع. يمكنك الكتابة بشكل مستمر على لوحة الكتابة،<br>مثل الكتابة على قطعة من الورق المسطر . استخدم لوحة الحروف لإدخال حرف واحد في كل مرة. تحول لوحة<br>الحروف الكتابة اليدوية إلى نص مطبوع، أو حرف واحد، أو رمز واحد في كل مرة، ولكنها لا تأخذ سياق الكلمة<br>بالكامل في الحسبان، و لا تستفيد من ميز ة قاموس الكتابة اليدوية. للتبديل إلى لوحة الحروف في لوحة الإدخال،<br>اضغط على Tools (الأدوات)، ثم Write character by character (كتابة حرف بحرف). | التعرف على<br>الكتابة اليدوية | Ø     |
| تشبه لوحة مفاتيح اللمس لوحة مفاتيح قياسية، ولكنك تدخل النص بالضغط على المفاتيح بالقلم اللوحي أو بالإصبع.                                                                                                    | لوحة مفاتيح اللمس             | بسبب  |

تحتوي لوحة الكتابة ولوحة الحروف على لوحة أرقام ولوحة رموز ومفاتيح ويب سريعة لمساعدتك على إدخال هذه الأنواع من النصوص بسرعة وبدقة. تختفي هذه المفاتيح السريعة عندما نبدأ الكتابة، ولكنها تظهر بعد إدخال أو حذف الكتابة.

افتراضيًا، تقوم لوحة الإدخال تلقائيًا بالتحويل إلى لوحة مفاتيح اللمس عندما تضع نقطة الإدخال في أي خانة خاصة بإدخال كلمة مرور .

#### النقر بالقلم

<span id="page-12-0"></span>يتيح لك النقر بالقلم إمكانية استخدام القلم في القيام بإجراءات تتطلب عادًة وجود لوحة مفاتيج، مثل ضغط زر <Page Up> (صفحة لأعلى) أو استخدام مفاتيح أسهم الاتجهات النقر بالقلم هو عبارة عن حركات سريعة اتجاهية. يمكنك بسر عة أن ترسم خطًا قصيرًا في اتجاه من بين ثماني اتجاهات. عند التعرف على نقرة القلم، يقوم الكمبيوتر اللوحي بتنفيذ الإجراء المخصص.

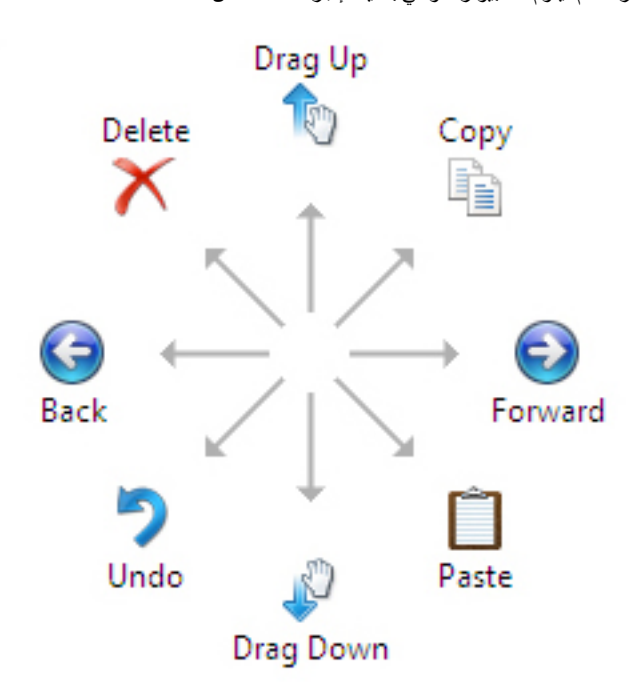

الصورة التالية أدناه تصور الإعدادات الافتر اضية للنقر بالقلم

يمكن تخصيص هذه الإعدادات بالذهاب إلى Start (ابدأ) → Control Panel < (لوحة التحكم) → Pen and Touch (القلم واللمس) والنقر فوق علامة التبويب Flicks (النقر).

<span id="page-13-0"></span>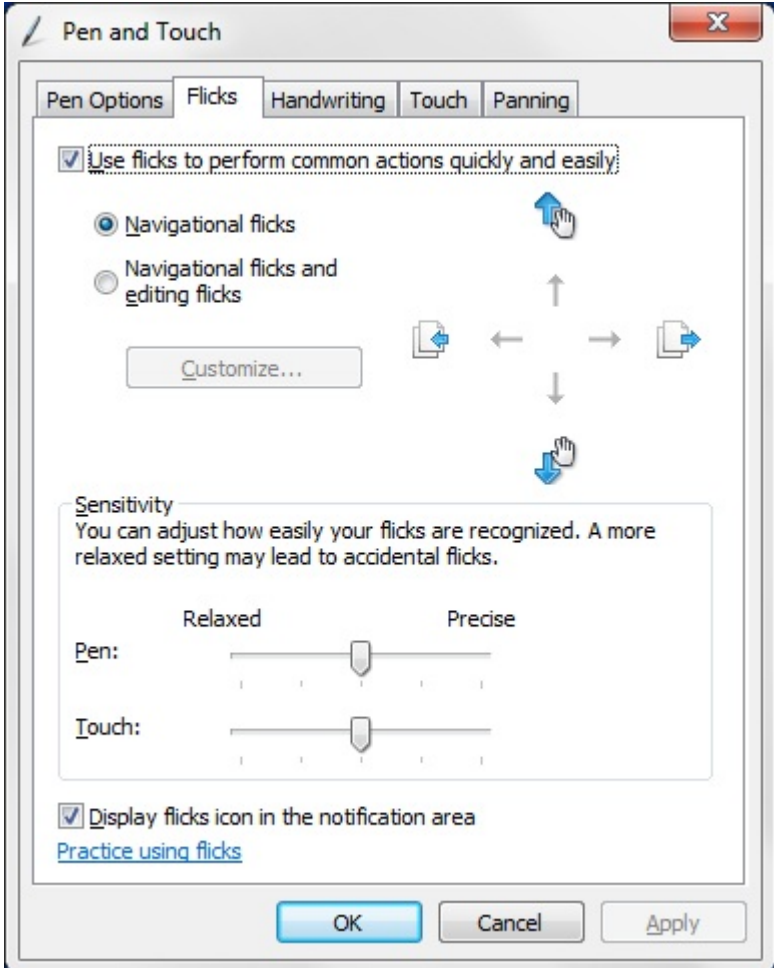

### الاستخدام باللمس

إحدى الميزات الأساسية للكمبيوتر اللوحي هي القدرة على التبديل بسهولة من الإدخال بالقلم إلى الإدخال باللمس.

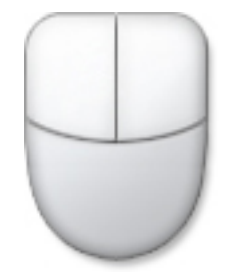

عند استخدامك Touch Mode (وضع اللمس)، تظهر صورة شبه شفافة لكمبيوتر وماوس، تُسمى مؤشر اللمس، خلف إصبعك لمؤشر اللمس زري ماوس أيمن وأيسر يمكنك الضغط عليهما بإصبعك وتستخدم المنطقة الموجودة أدنى الزرين لسحب مؤشر اللمس

لإظهار مؤشر اللمس، اذهب إلى Start (ابدأ) → Control Panel (لوحة التحكم) → Pen and Touch (القلم واللمس) وانقر فوق علامة التبويب Touch (لمص) . بعد ذلك، عند القسم Touch Pointer (مؤشر اللمس)، حدد الخبار Show the touch pointer when l'm interacting with items on the screen (إظهار مؤشر اللمس عند التعامل مع عناصر على الشاشة).

<span id="page-14-0"></span>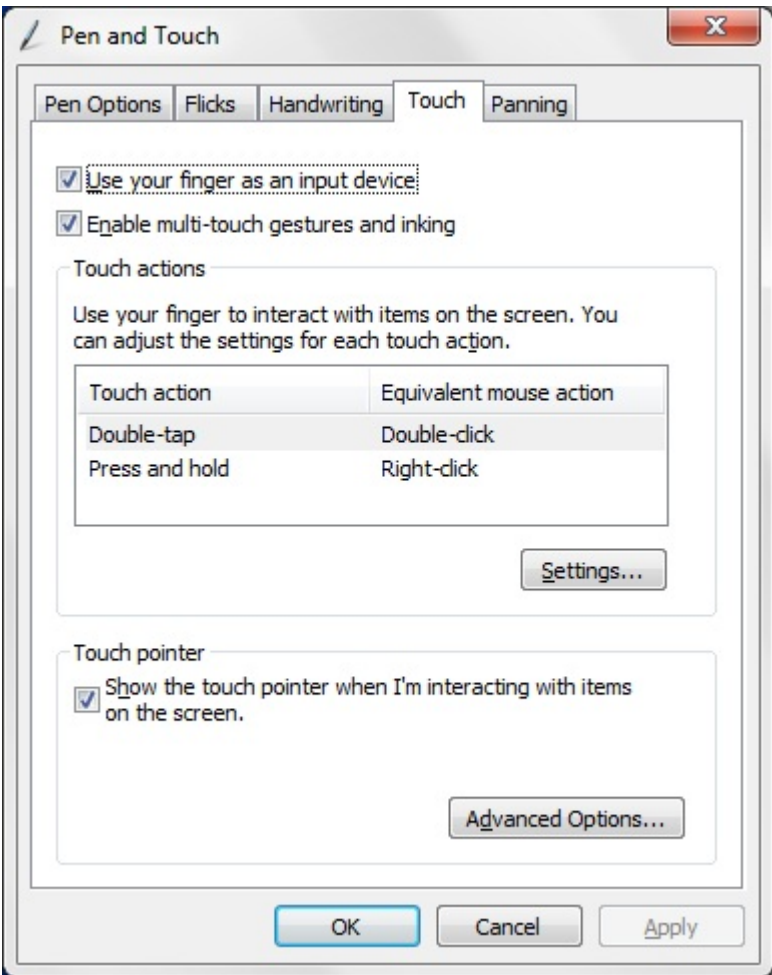

## محطة التوصيل

محطة التوصيل مصممة لجهاز Latitude ST. من الممكن شراء محطة التوصيل بصورة منفصلة من dell.com. لمزيد من المعلومات، انظر دليل إعداد محطة التوصيل المناح على support.dell.com.

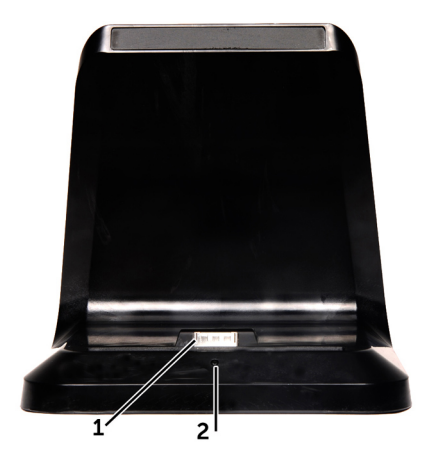

شكل 1. المنظر الأمامي لمحطة التوصيل

1. موصل التوصيل 2. الخاص بالتيار LED مؤشر

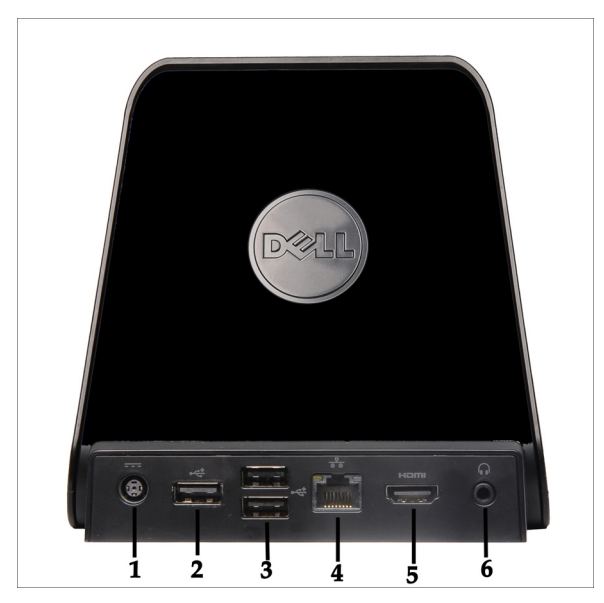

شكل **2.** المنظر الخلفي لمحطة التوصيل

- 1. موصل مهايئ التيار المتردد
	- 2. ((1 USB 2.0 موصل
	- 3. ((2 USB 2.0 موصل
	- 4. (RJ45) موصل الشبكة
		- 5. HDMI ϣوϞλ
		- 6. موصل الصوت

## SD إزالة بطاقة الذاكرة

- 1. اتبع الإجراءات الواردة في قسم ق<u>بل العمل</u> داخل الكمبيوتر.
	- 2. اضغط على بطاقة ذاكرة SD لتحرير ها من الكمبيوتر.

<span id="page-16-0"></span>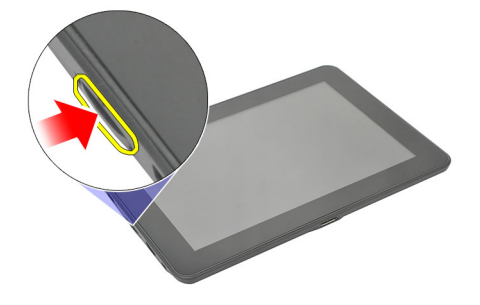

3. از لق بطاقة الذاكرة SD خارج الكمبيوتر

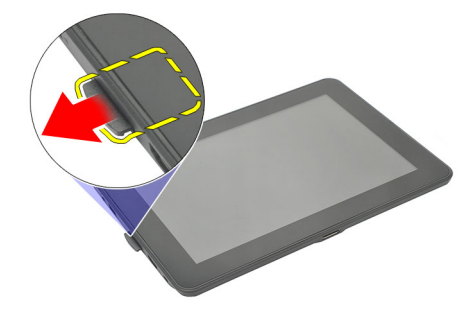

### SD تركيب بطاقة الذاكرة

- 1. ادفع بطاقة الذاكر ة داخل وحدة الحاوية الخاصة بها حتى تستقر في مكانها.
	- 2. اتبع الإجراءات الواردة في قسم بعد العمل داخل الكمبيوتر.

## إزالة الفلم الرقمي

- 
- 2. اضغط على القلم الرقمي للداخل حتى تحرره من الكمبيوتر.

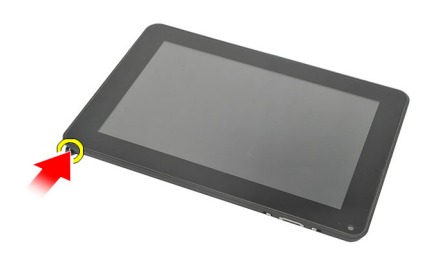

3. اسحب القلم الرقمي لإخر اجه من الكمبيوتر .

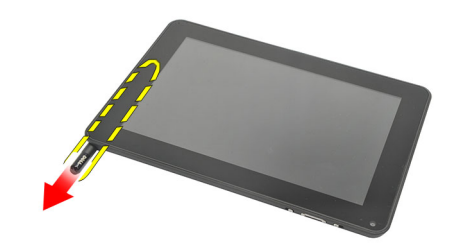

تركيب القلم الرقمي

- 1. ادفع القلم الرقمي داخل الحاوية الخاصة به حتى يستقر في مكانه.
	- 2. اتبع الإجراءات الواردة في قسم <u>بعد العمل داخل الكمبيوتر</u>.

<span id="page-18-0"></span>4

## <span id="page-20-0"></span>5

## إزالة باب العلامة

- 1. اتبع الإجراءات الواردة في قسم <u>قبل العمل داخل الكمبيوتر</u> .
	- 2. اضغط على مزلاج التحرير الذي يثبت باب العلامة.

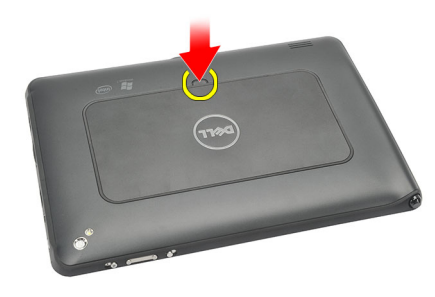

3. ارفع باب العلامة [شكل مائل، ثم قم بإز الته من الكمبيوتر .

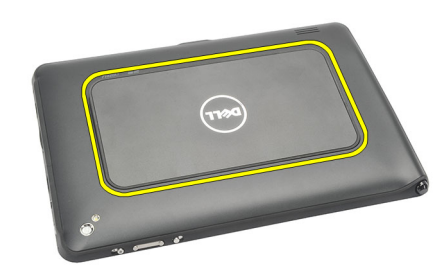

### تركيب باب العلامة

- 1. ضع باب العلامة بشكل مائل، ثم قم بمحاذاته مع مشابك التثبيت الموجودة على الحواف.
	- 2. ادفع حواف باب العلامة حتى يستقر في مكانه.
	- 3. اتبع الإجراءات الواردة في قسم بعد العمل داخل الكمبيوتر.

## SIM إزالة بطاقة

- <span id="page-22-0"></span>1. اتبع الإجراءات الواردة في قسم <u>قبل العمل داخل الكمبيوتر</u> .
	- 2 فم بإزالة <u>باب العلامة</u>
	- 3. ازلق حامل بطاقة SIM لإلغاء قفل فتحة بطاقة SIM.

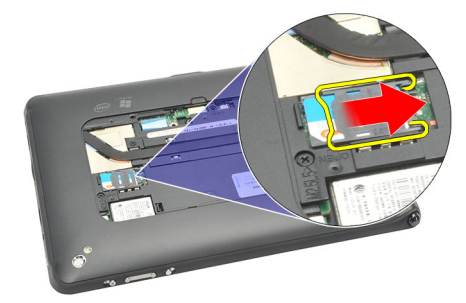

4. اقلب حامل بطاقة SIM في اتجاه علوي.

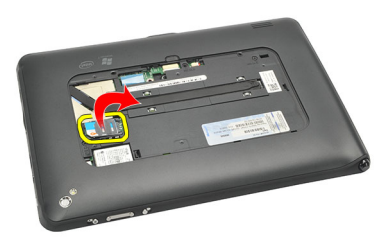

5. اسحب بطاقة SIM خارج حامل بطاقة SIM في اتجاه علوي.

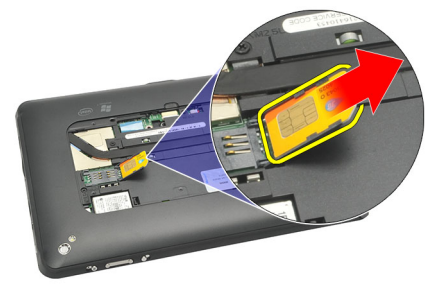

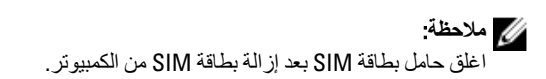

## SIM تركيب بطاقة

- <span id="page-23-0"></span>1. ادفع بطاقة SIM في الفتحة الخاصة بها حتى تستقر في مكانها.
	-
	- **3. اتبع الإجراءات الواردة في قسم <u>بعد العمل داخل الكمبيوتر</u> .**

## إزالة الغطاء السفلي

- 1. اتبع الإجراءات الواردة في قسم <u>قبل العمل</u> داخل الكمبيوتر.
	- 2 فم بإزالة باب العلامة

<span id="page-24-0"></span>ك<mark>/</mark> ملاحظة:<br>قم باز اله قلم الكتابة وبطاقة SD الوهمية لمنع تعرض الكمبيوتر لأي تلف.

3. قم بفك المسامير التي تثبت الغطاء السفلي بالكمبيوتر

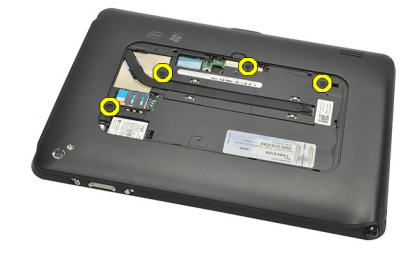

4. اضغط على المزلاج لتحرير الجزء العلوي من الغطاء السفلي.

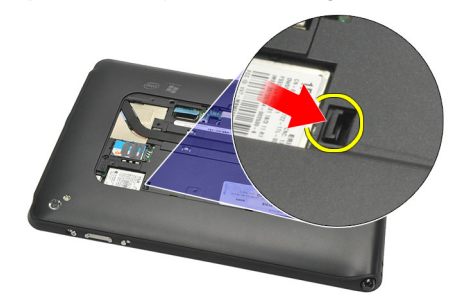

5. ارفع الألسنة المثبتة للغطاء السفلي وحرر ها عن طريق إتباع تسلسل الأسهم في الرسم التوضيحي.

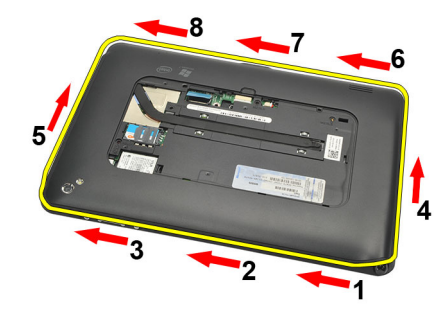

6. قم بإزالة الغطاء السفلي من الكمبيوتر

### تركيب الغطاء السفلى

- 1. توصيل الغطاء السفلي بالكمبيوتر .
- <span id="page-25-0"></span>2. ادفع حواف الغطاء السفلي في مشابك التثبيت حتى يتم تثبيتها تمامًا.
	- 3. اربط المسامير التي تثبت الغطاء السفلي.
		- **4** فم بتركيب <u>باب العلامة</u>
	- <mark>5.</mark> اتبع الإجراءات الواردة في قسم <u>بعد</u> العمل داخل الكمبيوتر.

## إزالة البطارية

- 1. اتبع الإجر اءات الواردة في قسم <u>قبل العمل داخل الكمبيوتر</u> .
	- 2. قم بإزالة <u>باب العلامة</u>
	- 3. فم بإزالة <u>الغطاء السفلي</u>
		- **4**. افصل كبل البطارية.

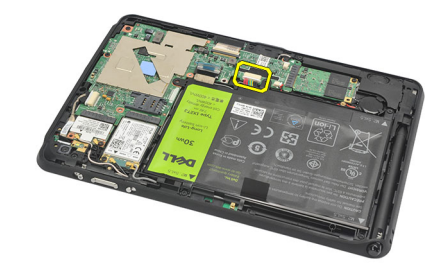

5. قم بفك المسامير التي تثبت البطارية بالكمبيوتر

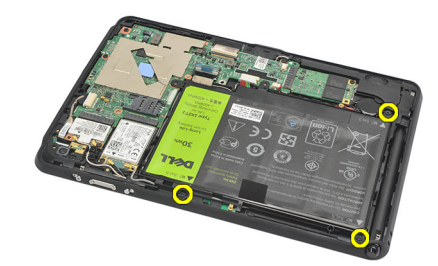

6. ارفع البطارية، ثم قم بإزالتها من الكمبيوتر

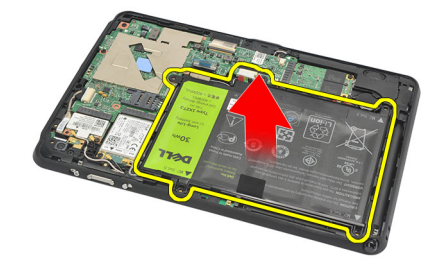

<span id="page-26-0"></span>8

### تركيب البطارية

- 1. ضع البطارية في حاوية البطارية.
- 2. اربط المسامير المثبتة للبطارية.
	- 3. قم بتوصيل كبل البطارية.
	- - 5 قم بتركيب <u>باب العلامة</u>
- <span id="page-27-0"></span>

## <span id="page-28-0"></span>(WLAN) إزالة بطاقة شبكة الاتصال المحلية اللاسلكية

- 1. اتبع الإجراءات الواردة في قسم <u>قبل العمل داخل الكمبيوتر</u> .
	-
	- 3 قم بإز الة <mark>الغطاء السفلي</mark>
		- **4**. قم بإزالة <mark>البطارية</mark>
	- 5. قم بفصل الهوائي المتصل ببطاقة WLAN.

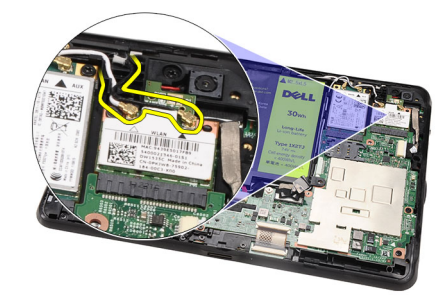

6. قم بإزالة المسمار الذي يثبت بطاقة WLAN.

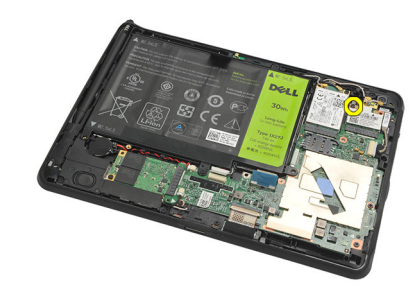

7. قم بإزالة بطاقة WLAN من الكمبيوتر.

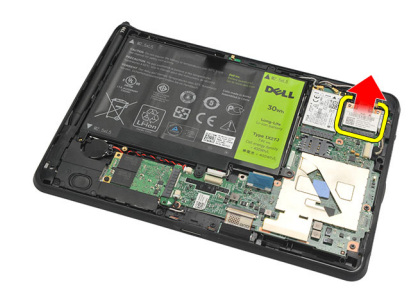

### (WLAN) تركيب بطاقة شبكة الاتصال المحلية اللاسلكية

- از لق بطاقة WLAN داخل الفتحة.  $\overline{1}$
- أحكم ربط المسامير المثبتة لبطاقة WLAN في مكانها.  $\cdot$ .2
- صل الهوائيات تبعًا لرمز اللون الموجود على بطاقة WLAN.  $\boldsymbol{\cdot}$ 
	- قم بتركيب <u>البطارية</u>  $\boldsymbol{A}$
	- 5. قم بتر كيب ا<mark>لغطاء السفلي</mark>.
		- قم بتركيب باب العلامة  $\overline{\phantom{a}}$ .6
	- اتبع الإجراءات الواردة في قسم بعد العمل داخل الكمبيوتر.  $\overline{\mathbf{J}}$
- <span id="page-29-0"></span>إذا تم شحن وحدة Latitude ST من المصنع دون تثبيت برنامج تشغيل بطاقة LAN وتم تثبيت برنامج التشغيل يدويًا، وهذا أمر اختياري، فستظهر  $\cdot$ .8 رسالة تطلب منك تشغيل WLAN. يلزم إجراء الخطوات التالية لتثبيت بطاقة WLAN بنجاح.
	- a) قم بتوصيل لوحة مفاتيح USB بالكمبيوتر ، ثم أعد تشغيل الكمبيوتر
	- b) اضغط على المفتاح <F2> عند الشعار Dell من أجل "الدخول إلى الإعداد".
		- c) حدد <F9> لتحميل القيم الافتر اضية.
		- d) حدد <F10> لحفظ الإعدادات والخروج.

ستتصل بطاقة WLAN تلقائيًا بعد بدء تشغيل windows.

## <span id="page-30-0"></span>10 (WWAN) إزالة بطاقة شبكة الاتصال اللاسلكية واسعة النطاق

- 1. اتبع الإجراءات الواردة في قسم <u>قبل العمل داخل الكمبيوتر</u> .
	- 2 \_ قم بإزالة باب العلامة .
	- 3 قم بإز الة <mark>الغطاء السفلي</mark>
		- 4. قم بإزالة <mark>البطارية</mark>
	- 5. افصل الهوائي المتصل ببطاقة WWAN.

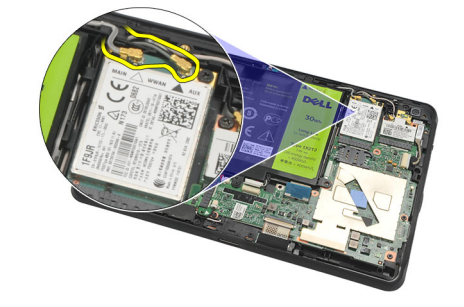

6. قم بإزالة المسمار المثبت لبطاقة WWAN.

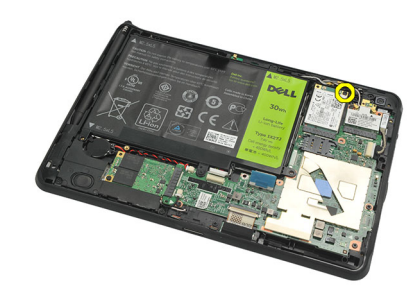

7. قم بإزالة بطاقة WWAN من الكمبيوتر.

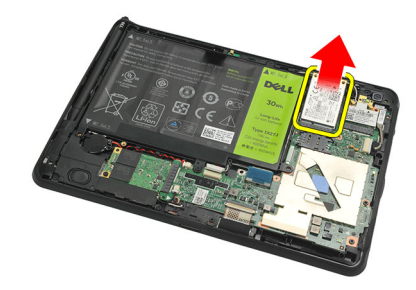

### <span id="page-31-0"></span>(WWAN) تركيب بطاقة شبكة الاتصال اللاسلكية واسعة النطاق

- ادفع بطاقة شبكة الاتصال اللاسلكية واسعة النطاق (WWAN) داخل الفتحة الخاصة بها.  $\overline{.1}$ 
	- اربط المسمار المثبت لبطاقة WWAN في مكانها.  $\cdot$ .2
	- صل الهوائيات تبعًا لرمز اللون الموجود على بطاقة WWAN.  $\cdot$ 3
		-
		- **5**. قم بتر كيب <u>الغطاء السفلي</u>.
			- 6 قم بتركيب باب العلامة
		- 7. اتبع الإجراءات الواردة في قسم <u>بعد العمل داخل الكمبيوتر</u> .

# <span id="page-32-0"></span>11

## (إزالة جهاز التخزين الداخلي (محرك الفرص الثابت

- 1. اتبع الإجراءات الواردة في قسم قبل العمل داخل الكمبيوتر.
	- 2 \_ قم بإزالة باب العلامة .
	- 3. قم بإزالة الغطاء السفلي.
		- 4. افصل كبل البطارية.
- 5. قم بفك المسمار اللولبي الذي يثبت محرك القرص الثابت بالكمبيوتر.

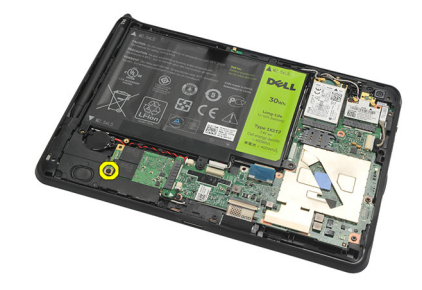

**6.** ارفع محرك القرص الثابت بشكل مائل، ثم قم بإز الته من الكمبيوتر .

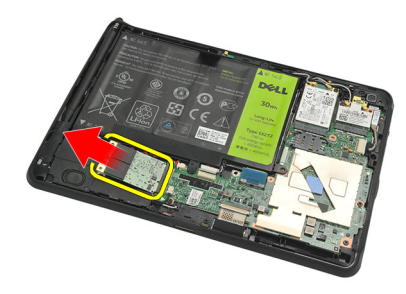

### (تركيب جهاز التخزين الداخلي (محرك القرص الثابت

- 1. قم بإدخال جهاز التخز بن الداخلي (محرك القرص الثابت) في الفتحة الخاصة به.
	- 2. اربط المسمار المثبت لوصلة جهاز التخزين الداخلي.
		- 3. قم بتوصيل كبل البطارية.
		- 4. قم بتركيب الغطاء السفلي
			- 5. قم بتركيب باب العلامة
	- 6. اتبع الإجراءات الواردة في قسم <u>بعد العمل داخل الك</u>مبيوتر.

## <span id="page-34-0"></span>إزالة البطارية الخلوية المصغرة

- اتبع الإجراءات الواردة في قسم <u>قبل العمل داخل الكمبيوتر</u>.  $\blacksquare$ 
	- 2 قم بإزالة باب العلامة
	- 3 \_ قم بإزالة <mark>الغطاء السفلي</mark>
		- **4** \_ قم بإزالة <mark>البطارية</mark>
	- 5. قم بإزالة جهاز التخزين الداخلي.
	- 6. افصل كبل البطارية الخلوية المصغرة.

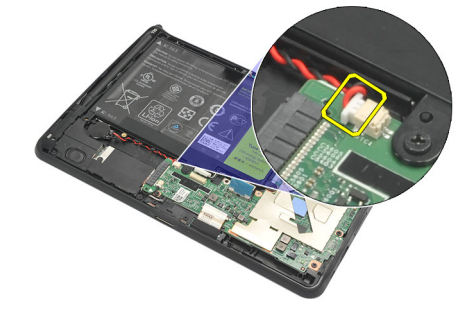

7. قم بتحرير كبل البطارية الخلوية المصغرة وإزالة البطارية الخلوية المصغرة من الكمبيوتر.

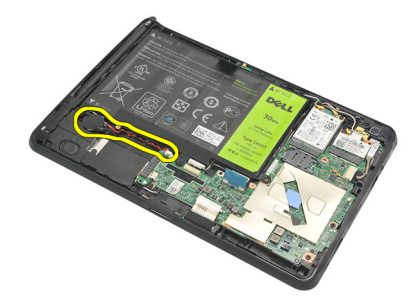

#### تركيب البطارية الخلوية المصغرة

- ضع البطارية الخلوية المصغرة في حيز التركيب الخاص بها وقم بتوجيه كبل البطارية الخلوية المصغرة.  $\blacksquare$ 
	- 2. اربط المسامير المثبتة لوصلة جهاز التخزين الداخلي.
		- 3. قم بتركيب <u>جهاز التخزين الداخلي</u>.
			- **4** قم بتركيب ا<mark>لبطارية</mark>
			- 5 قم بتر كيب ا<mark>لغطاء السفلي</mark>
				- 6 فم بتركيب باب العلامة
	- 7. اتبع الإجراءات الواردة في قسم بعد العمل داخل الكمبيوتر.

## إزالة مكبر الصوت

- <span id="page-36-0"></span>1. اتبع الإجر اءات الواردة في قسم <u>قبل العمل داخل الكمبيوتر</u> .
	- 2 فم بإزالة <u>باب العلامة</u>
	- **3** قم بإز الـة <u>الـغطـاء السفلي</u>
		- **4**. قم بإزالة <mark>البطارية</mark>
	- **5. ق**م بفك المسامير التي تثبت مكبر الصوت بالكمبيوتر .

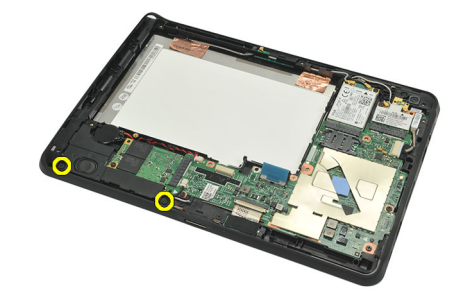

6. افصل كبل مكبر الصوت.

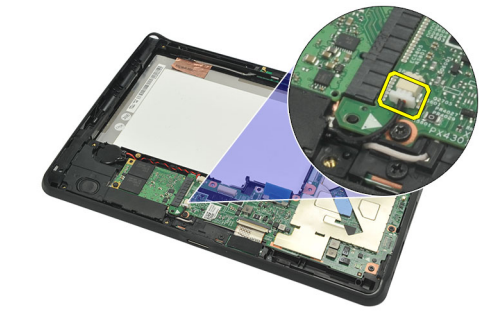

7. ارفع مكبر الصوت، ثم قم بإزالته من الكمبيوتر.

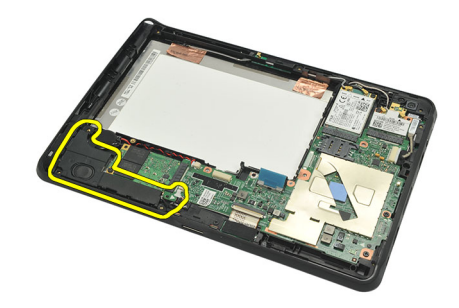

### تركيب مكبر الصوت

- صل كبل مكبر الصوت بلوحة النظام.  $\blacksquare$
- <span id="page-37-0"></span>2. اربط المسامير التي تثبت مكبر الصوت بالكمبيوتر.
	- **3** قم بتركيب <mark>البطارية</mark>
	- - 5 قم بتركيب <u>باب العلامة</u>
- 

## <span id="page-38-0"></span>إزالة مجموعة الأطار الأوسط

- 1. اتبع الإجراءات الواردة في قسم <u>قبل ال</u>عمل داخل الكمبيوتر.
	-
	- 3. قم بإزالة باب العلامة
	- 4. قم بإزالة الغطاء السفلي.
		- 5. قم بإزالة <mark>البطارية</mark>
- 6. قم بإزالة المسامير المثبتة لمجموعة الأطار الأوسط بالكمبيوتر

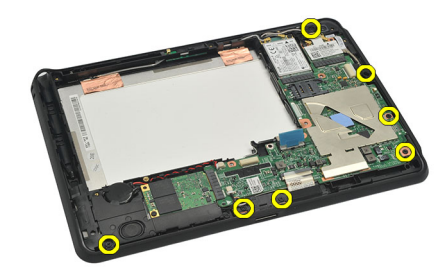

7. فم بإزالة الأشرطة المثبتة للهوائي بمجموعة الشاشة.

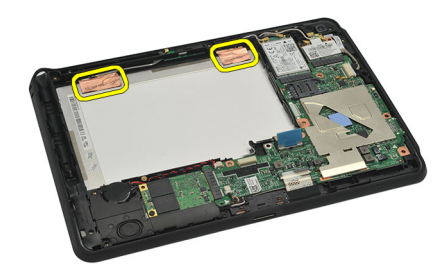

8. افصل كابل شاشة العرض.

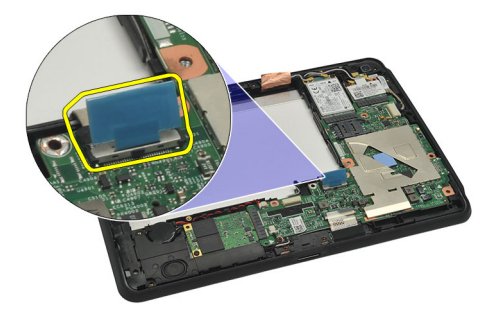

9. أخرج مجموعة الأطار الأوسط، من مجموعة الشاشة، ثم قم بإزالتها من الكمبيوتر.

<span id="page-39-0"></span>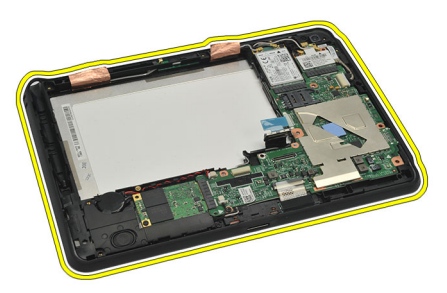

### تركيب مجموعة الأطار الأوسط

- قم بتوصيل مجموعة الأطار الأوسط بالكمبيوتر  $\blacksquare$
- ادفع حواف مجمو عة الأطار الأوسط في مشابك التثبيت حتى يتم تثبيتها تمامًا.  $\cdot$ .2
	- قم بتوصيل كبل الشاشة.  $\cdot$ .3
	- 4. الصق الأشرطة المثبتة للهوائي بمجموعة الشاشة
	- 5. اربط المسامير المثبتة لمجموعة الأطار الأوسط بالكمبيوتر
		- **6** قم بتركيب <u>البطاري</u>ة
		- -
	- 9. اتبع الإجراءات الواردة في قسم <u>بعد العمل داخل الكمبيوتر</u>

## إزالة الكاميرا

- <span id="page-40-0"></span>1. اتبع الإجراءات الواردة في قسم <u>قبل العمل</u> داخل الكمبيوتر.
	- **2** \_ قم بإزالة <u>القلم الرقمي</u>.
	- 3. قم بإزالة <u>باب العلامة</u>
	- -
	- 6 فم بإزالة <u>مجموعة الأطار الأوسط</u>
	- 7. افصل كبل الكاميرا من لوحة النظام.

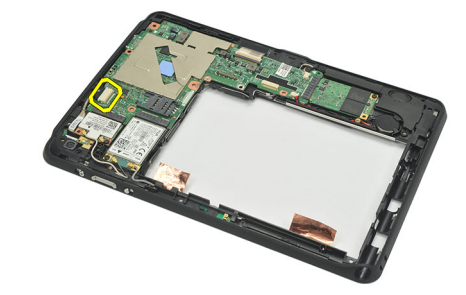

8. قم بإزالة كبل الكاميرا من اللاصق المثبت له بلوحة النظام.

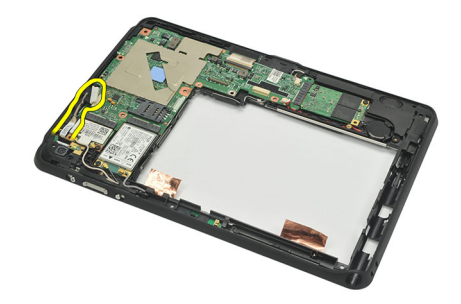

9. اقلب مجموعة الأطار الأوسط، ثم قم بفصل كبل مؤشر LED الخاص بالكاميرا.

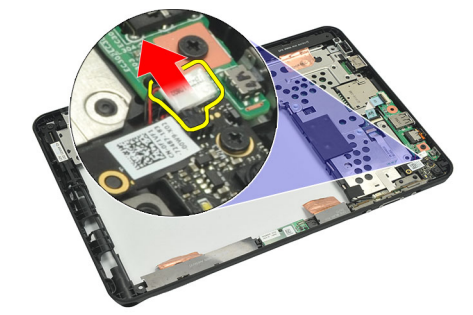

10. قم بإزالة المسمار الذي يثبت لوحة الكاميرا بالكمبيوتر.

<span id="page-41-0"></span>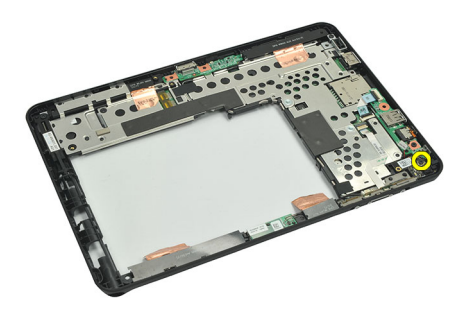

11. ارفع لوحة الكاميرا، ثم قم بإزالتها من الكمبيوتر.

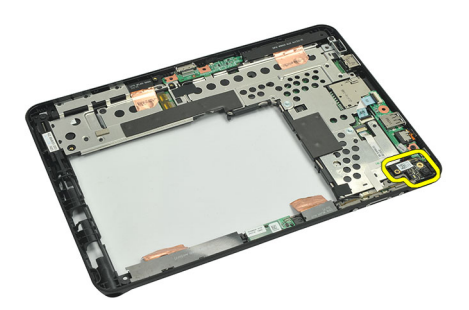

12. افصل كبل الكاميرا من لوحة الكاميرا.

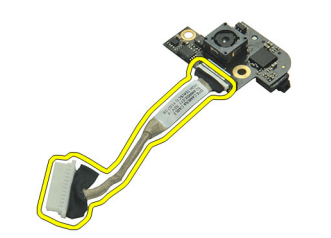

#### <mark>تركيب الكامير</mark>ا

- 1. قم بتوصيل كبل الكامير ا بلوحة الكامير ا.
- 2. ضمع الكاميرا على الحافة العلوية لمجموعة الشاشة.
	- 3. اربط المسمار المثبت للكامير ا في مكانها.
- 4. اقلب مجموعة الأطار الأوسط، ثم قم بتوصيل كبل مؤشر LED الخاص بالكاميرا.
	- 5. الصق كبل الكامير ا باللاصق لتثبيته بلوحة النظام.
		- 6. ممل كبل الكاميرا بلوحة النظام.
		- 7. قم بتركيب <u>مجموعة الأطار الأوسط.</u>
			- 8. قم بتركيب <mark>البطارية.</mark>
			- 9. فم بتركيب <u>الغطاء السفلي</u>
				- 1**0**. قم بتركيب <u>باب العلامة</u>.
	- 11. اتبع الإجراءات الواردة في قسم بعد العمل داخل الكمبيوتر.

## <span id="page-42-0"></span>(١/٥) إزالة لوحة الإدخال/الإخراج

- 1. اتبع الإجراءات الواردة في قسم <u>قبل العمل داخل الكمبيوتر</u> .
	- **2** فم بإزالة <mark>القلم الرقمي</mark>
	- 3 قم بإزالة باب العلامة
	- 4 فم بإزالة الغطاء السفلي
		- 5. قم بإزالة <mark>البطارية</mark>
	- 6 قم بإزالة مجموعة الأطار الأوسط
	- 7. افصل كابل لوحة 1/0 التابع عن لوحة النظام.

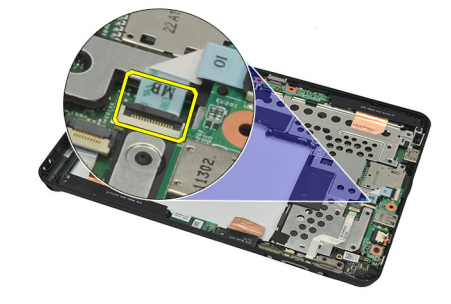

8. قم بفك المسمار الذي يثبت لوحة الإدخال/الإخر اج (١/٥) بالكمبيوتر .

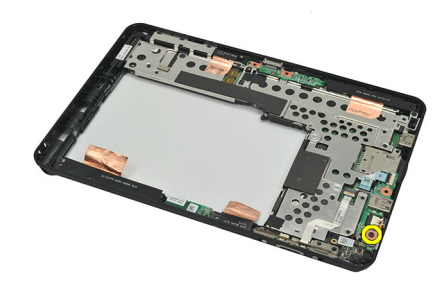

9. ارفع لوحة الإدخال/الإخراج (١/٥)، ثم قم بإزالتها من الكمبيوتر.

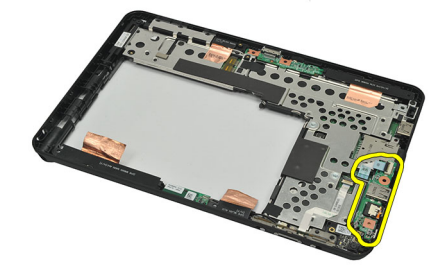

### (1/0) تركيب لوحة الإدخال/الإخراج

- <span id="page-43-0"></span>ضع لوحة الإدخال/الإخراج (١/٥) على الحافة العلوية لمجموعة الشاشة.  $\cdot$ .1
	- اربط المسمار الذي يثبت لوحة الإدخال/الإخراج (1/0) بالكمبيوتر.  $\cdot$ .2
		- قم بتوصيل كابل لوحة 1/0 بلوحة النظام.  $\boldsymbol{\cdot}$ 
			- 4. قم بتركيب <u>مجموعة الأطار الأوسط</u>
				-
				- -
		- 8. اتبع الإجراءات الواردة في قسم بعد العمل داخل الكمبيوتر

<span id="page-44-0"></span>17

## إ**زالة لوحة التوصيل**

- 1. اللبع الإجراءات الواردة في قسم <u>قبل العمل داخل الكمبيوتر</u>.
	- 2. قم بإزالة <u>القلم الرقمي</u>.
	- 3. قم بإزالة <u>باب العلامة</u>
	- 4. فم بإزالة <u>الغطاء السفلي</u>
		- 5. قم بإزالة <mark>البطارية</mark>
	- 6. قم بإزالة مجموعة الأطار الأوسط
	- 7. افصل كبل لوحة التوصيل من لوحة النظام.

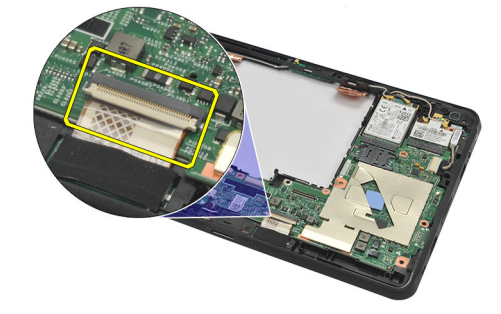

8. اقلب مجموعة الأطار الأوسط، ثم قم برفعها وإزالة لوحة التوصيل من الكمبيوتر.

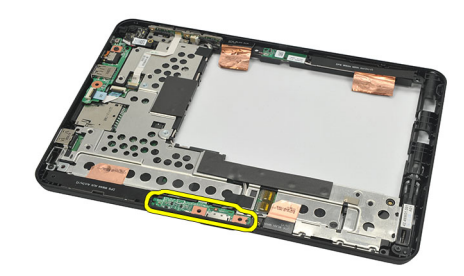

و. فم بإزالة الشريط اللاصق المثبت للوحة التوصيل.

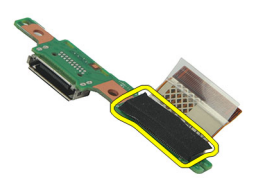

10. ارفع مشابك التثبيت وافصل كبل لوحة التوصيل من لوحة التوصيل.

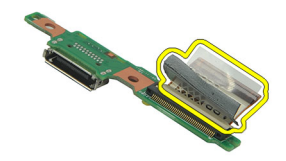

#### تركيب لوحة التوصيل

- 1. قم بتوصيل كبل لوحة التوصيل بلوحة التوصيل واقلب مشابك التثبيت لأسفل.
- <span id="page-45-0"></span>تأكد من توصيل كبل التوصيل مع مواجهته لأعلى، العلامة "DB" والسهم يشيران إلى الخارج من موصل لوحة النظام. القطبية غير الصحيحة قد تؤدي  $\overline{\mathbf{2}}$ إلى نعطل لوحة التوصيل.

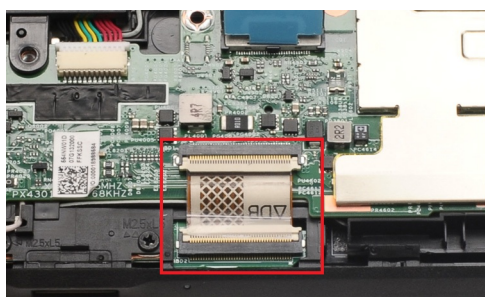

- الصق الشريط الأسود المثبت لموص الكبل على لوحة التوصيل.  $\mathbf{3}$
- اقلب مجموعة الأطار الأوسطن ثم قم بتوصيل كبل لوحة التوصيل بلوحة النظام  $\boldsymbol{A}$ 
	- 5. قم بتركيب مجموعة الأطار الأوسط
		- **6** فمبتركيب <u>البطارية</u>
		- 7. قم بنر كيب <u>الغطاء السفلي</u>
			- **8** فم بتركيب <u>باب العلامة</u>
			- قم بتركيب <mark>القلم الرقمي.</mark> .9
	- 10. اتبع الإجراءات الواردة في قسم بعد العمل داخل الكمبيوتر.

# <span id="page-46-0"></span>18

## إزالة لوحة النظام

- 1. اتبع الإجراءات الواردة في قسم قبل العمل داخل الكمبيوتر.
	- 2 \_ قم بإزالة <u>القلم الرقمي</u>
	- 3. قم بإزالة بطاقة ذاكرة SD.
		- 4 فم بإزالة باب العلامة
	- 5. قم بإزالة بطاقة SIM الخاصة بالهاتف.
		- **6** فم بإرالة <mark>الغطاء السفلي.</mark>
			- 7 \_\_\_ قم بإزالة <mark>البطارية</mark>
		- 8. قم بإزالة <u>بطاقة WLAN</u>
		- 9 قم بإرالة <u>بطاقة WWAN</u>
		- 10. قم بإزالة جهاز التخزين الداخلي.
		- 11. قم بإزالة مجموعة الأطار الأوسط
- 12. ارفع مشابك التثبيت وافصل كبل لوحة زر التشغيل (1) وكبل لوحة الإدخال/الإخراج (1/0) (2).

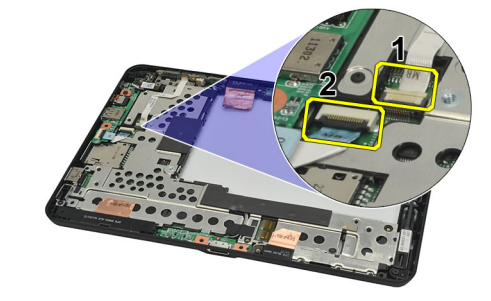

13. اقلب مجموعة الأطار الأوسط، ثم افصل كبل الكاميرا من لوحة النظام (1) وكبل لوحة التوصيل (2) وكبل مكبر الصوت (3) وكبل البطارية الخلوية المصغرة (4).

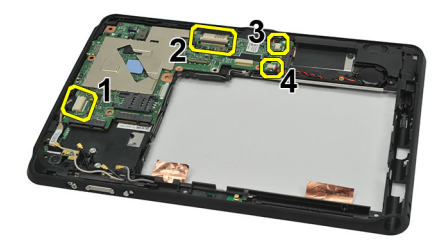

14. قم بفك المسمار المثبت للوحة النظام بمجموعة الأطار الأوسط.

<span id="page-47-0"></span>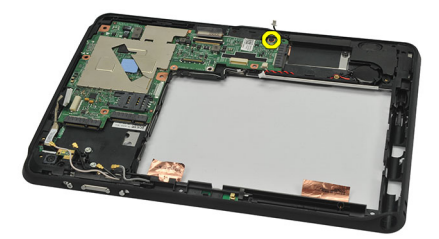

15. ارفع لوحة النظام، ثم قم بإز التها من الكمبيوتر

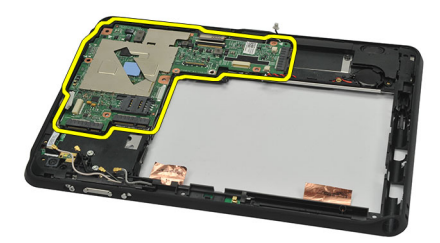

### تركيب لوحة النظام

- 1. اربط المسمار المثبت للوحة النظام بمجموعة الأطار الأوسط.
- 2. اقلب مجموعة الأطار الأوسط، ثم قم بتوصيل كبل الكاميرا بلوحة النظام وكبل لوحة التوصيل وكبل مكبر الصوت وكبل البطارية الخلوية المصغرة.
	- 3. قم بتوصيل مشابك التثبيت الخاصة بكبل لوحة زر التشغيل وكبل لوحة الإدخال/الإخراج (١/٥) واقلبها لأسفل.
		- 4 فم بتركيب <u>مجموعة الأطار الأوسط</u>
		- 5. قم بتر كيب <u>جهاز التخز ين الداخلي.</u>
			- **6** قم بتركيب <mark>بطاقة WWAN</mark>
			- 7 قم بتر كيب <u>بطاقة WLAN</u>
				- **8** قم بتركيب <u>البطارية</u>
			- 9. قم بتركيب ا<mark>لغطاء السفلي.</mark>
		- 10. قم بتركيب بطاقة SIM الخاصة بالهاتف.
			-
			- 12. قم بتركيب بطاقة الذاكرة SD.
				- 1**3.** قم بنر كيب ا<u>لقلم الرقمي</u>
		- 14. اتبع الإجراءات الواردة في قسم <u>بعد العمل داخل الكمبيوتر</u>

## <span id="page-48-0"></span>19

## إزالة كبل نظام الإشارة التفاضلي منخفض الجهد الكهربي (LVDS)

- 1. اتبع الإجراءات الواردة في قسم ق<u>بل العمل داخل الكمبيوتر</u>.
	- قم بإز الة <mark>القلم الرق*مي.*</mark>  $\overline{2}$
	- 3. قم بإزالة باب العلامة
	- 4. قم بإزالة <mark>الغطاء السفلي.</mark>
		- 5. قم بإزالة <mark>البطارية</mark>
	- 6 قم بإزالة مجموعة الأطار الأوسط
	- 7. قم بإزالة الشريط المثبت لكبل الشاشة.

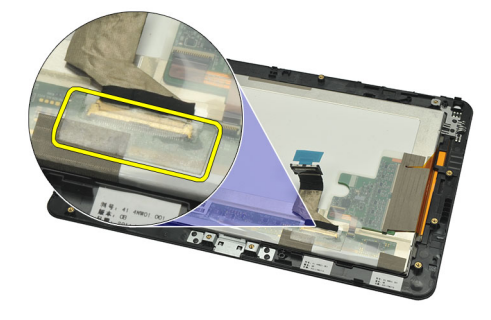

8. افصل كابل شاشة العرض.

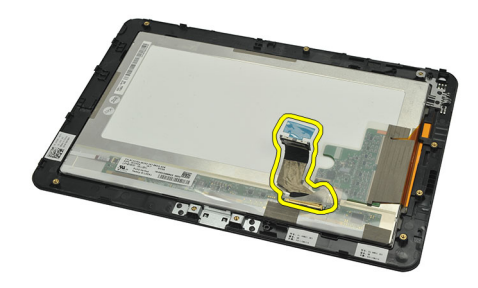

رسم توضيحي يوضح مجموعة لوحة الشاشة بعد أن تتم إز الة كل المكونات من الكمبيوتر بالترتيب المذكور أعلاه.

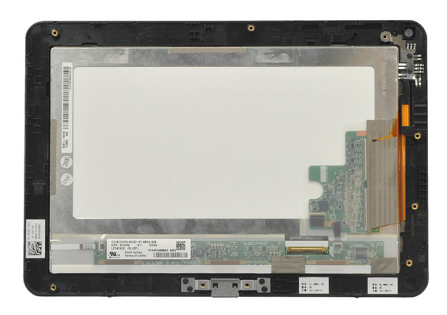

## <span id="page-49-0"></span>(LVDS) تركيب كبل نظام الإشارة التفاضلي منخفض الجهد الكهربي

- صل كلل الشاشة بمجموعة لوحة الشاشة.  $\overline{.1}$ 
	- الصق الشريط المثبت لكبل الشاشة.  $\cdot$ .2
	- **3**. فم بتركيب <u>مجموعة الأطار الأوسط.</u>
		- **4** قم بتركيب <u>البطاري</u>ة
		- 5 قم بتركيب <u>الغطاء السفلي</u>
		- **6** فم بتركيب <u>باب العلامة</u>
		- 7 قم بنر كيب ا<mark>لقلم الر قمي</mark>
- 8. اتبع الإجراءات الواردة في قسم بعد العمل داخل الكمبيوتر.

## **إϋداد اϨϟظام**

### **ϧظرة ϋاϣة ϋلى إϋداد اϨϟظام**

يتيح لك إعداد النظام:

- <span id="page-50-0"></span>● تغيير معلومات تهيئة النظام بعد أن تقوم بإضافة أي أجهز ة في الكمبيوتر الخاص بك أو تغيير ها أو إزالتها.
	- ضبط أو تغيير أي من الخيارات القابلة للتحديد من قبل المستخدم مثل كلمة المرور الخاصة بالمستخدم.
		- قراءة حجم الذاكرة الحالي أو ضبط نوع محرك الأقراص الثابتة المثبت.
			- تحقق من سلامة البطار ية.

قبل استخدام إعداد النظام، يُوصىي بتدوين معلومات شاشة إعداد النظام للرجوع إليها مستقبلا.

تنبيه<sub>.</sub> ما لم تكن مستخدما متمكنًا للكمبيوتر ، لا تقم بتغيير الإعدادات الخاصة بهذا البرنامج. بعض التغيير ات يمكن أن تؤدي إلى تشغيل الكمبيوتر بطريقة **غير صحيحة.** 

#### **دΧول إϋداد اϨϟظام**

#### **ϣلاΣظة** :

قبل الدخول إلى System Setup (إعداد النظام)، يجب أن تقوم بتوصيل لوحة مفاتيح USB بمنفذ USB الموجود على الجانب الأيسر من الكمبيوتر أو على الجانب الخلفي لمحطة التوصيل في حالة توصيل الكمبيوتر بمحطة توصيلأ.

- 1. قم بتشغيل (أو إعادة تشغيل) الكمبيوتر الخاص بك.
- 2. عند ظهور شعار DELL الأزرق، يجب عليك مراقبة ظهور رسالة المطالبة بالضغط على F2.
	- 3. بمجرد ظهور رسالة المطالبة بالضغط على F2، اضغط على <F2> على الفور.

#### **ϣلاΣظة** :

تشير رسالة المطالبة بالضغط على F2 إلى بدء تشغيل لوحة المفاتيح. قد تظهر رسالة المطالبة هذه بسر عة فائقة، لذا يجب أن تنتظر حتى يتم عرضها، ثم اضغط على <F2>. إذا قمت بالضغط على <F2> قبل ظهور رسالة المطالبة، فسيفقد النقر على المفتاح هذا تأثير ه.

4. إذا انتظرت لفترة طويلة وظهر شعار نظام التشغيل، فتابع الانتظار حتى تشاهد سطح مكتب Microsoft Windows، ثم أوقف تشغيل الكمبيوتر وحاول مرة أخرى.

#### التنقل في إعداد النظام

- ا**لقائمة** تظهر فوادو الجزام تغر تغر قدا الحقل قائمة للوصول إلى خيارات "إعداد النظام". اضغط على المفاتيح < سهم لليسار > و «سهم لليمين > للانتقال. وبينما يتم تمييز الخيار **Menu (الفائمة)** تسرد **Options List (فائمة الخيارات)** الخيارات التي تحدد الأجهزة المثبتة على الكمبيوتر.
- هقل الخيارات يظهر على الجانب الأيمن من **قائمة الخيارات** ويحتوي على معلومات حول كل خيار يتم سرده في **قائمة الخيارات** . في هذا الحقل، يمكنك عرض معلومات حول الكمبيوتر وإجراء تغييرات في الإعدادات الحالية. اضغط على < Enter> لإجراء تغييرات في الإعدادات الحالية. اضغط على <ESC> للرجوع إلى **قائمة الخيارات**.

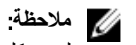

ليست كل الإعدادات المدرجة في Options Field (حقل الخيار ات) قابلة للتغيير .

#### <span id="page-51-0"></span>Help **(تعليمات)** تظهر في الجانب الأيمن من إطار "إعداد النظام" وتتضمن معلومات للمساعدة بشأن الخيار الذي تم تحديده في **حقل الخيارات**.

اضغط على المفاتيح التالية للتنقل خلال شاشات System Setup (إعداد النظام):

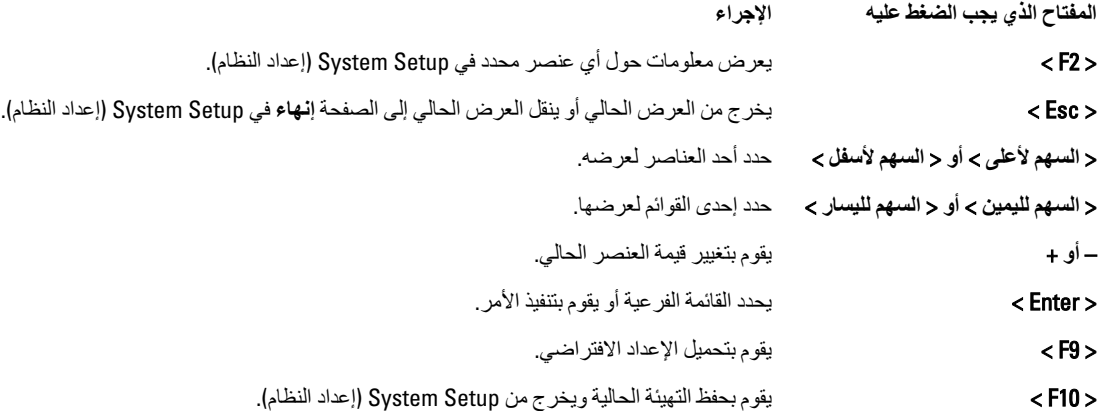

### **قائمة التمهيد**

اضغط على <F12> عندما يظهر شعار Dell لبدء تشغيل فائمة تمهيد تظهر لمرة واحدة بقائمة تضم أجهزة التمهيد الصالحة للنظام. خيارت Hard Drive **امحرك الأقراص الثابت) Network (الشبكة) Diagnostics (التشخيص) and <b>Enter Setup (دخول الإعداد)** مضمنة في هذه القائمة. تعتمد الأجهزة التي يتم سردها في قائمة التمهيد على الأجهزة القابلة للتمهيد في النظام. هذه القائمة مفيدة عند محاولتك التمهيد لجهاز معين أو لإظهار تشخيص النظام. إن استخدام قائمة التمهيد لا يجري أي تغيير ات على تر تيب التمهيد المخزن في نظام BIOS.

### **ϴΧارات إϋداد اϨϟظام**

#### Main( **اϟرϴδϴة**(

تسرد علامة التبويب Main( الرئيسية) ميزات الأجهزة الرئيسية بالكمبيوتر. يوضح الجدول التالي وظيفة كل خيار من الخيارات.

**جدول 4.** علامة التبويب الرئيسية

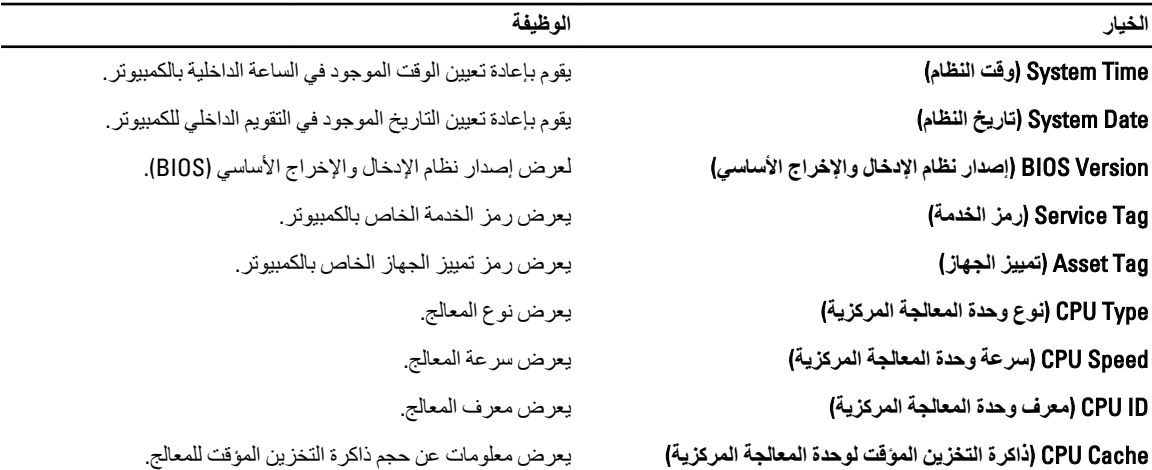

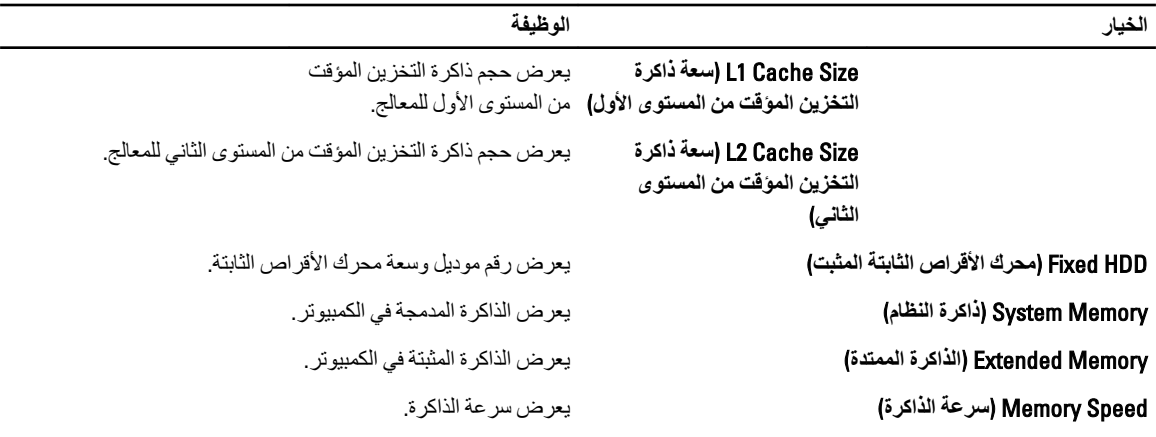

#### Advanced( **ϴΧارات ϣتقدϣة**(

تتيح لك علامة التبويب Advanced (خيارات متقدمة) إمكانية ضبط الوظائف المختلفة التي تؤثر على أداء الكمبيوتر. يوضح الجدول التالي وظيفة كل خيار وقيمته الافتراضية.

**Οدول** 5 . **ϋلاϣة اϟتبوΐϳ** Advanced (**ϴΧارات ϣتقدϣة**(

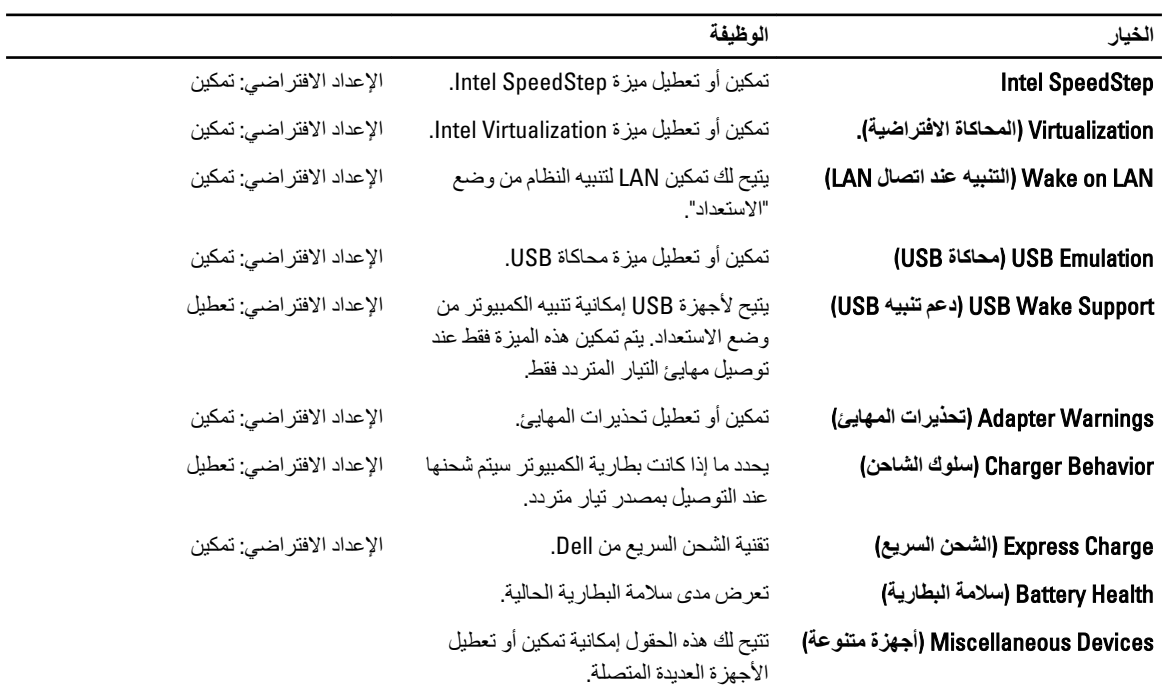

#### Security( **اϣϷان**(

تعرض علامة التبويب Security (الأمان) حالة الأمان وتسمح لك بإدارة ميزات الأمان المتوفرة بالكمبيوتر.

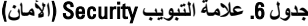

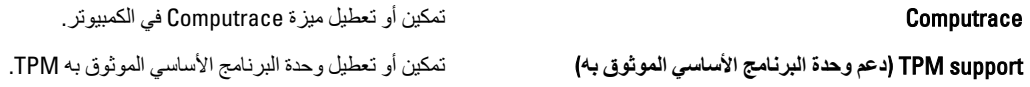

#### Boot (تمهید)

تتيح لك علامة التبويب Boot (تمهيد) إمكانية تغيير تسلسل التمهيد.

#### Exit (إنهاء)

يسمح لك هذا القسم بحفظ الإعدادات الافتر اضية وتجاهلها وتحميلها قبل الخروج من System Setup (إعداد النظام).

## **اγتكشاϑ اτΧϷا˯ وإλلاΣها**

### (ePSA (**اϟتقϢϴϴ اϟمϦδΤ ϟلϨظام ϗبϞ اϟتمهϴد**

<span id="page-54-0"></span>إن التقييم المحسن للنظام قبل التمهيد (θPSA) عبارة عن أداة مساعدة للتشخيص متاحة على الكمبيوتر . تتضمن هذه الأداة المساعدة مجموعة من الاختبار ات لأجهزة الكمبيوتر. يمكنك تشغيل هذه الاختبار ات حتى في حالة نقص اي وسائط من الكمبيوتر (محرك الأقراص الثابت، محرك الأقراص المضغوطة، إلخ). في حالة فشل أحد المكونات الذي تم اختباره بأداة التقييم المحسن للنظام قبل التمهيد (ePSA)، سيعرض النظام رمز خطأ ويصد كود إشارة صوتية.

#### ا**لبر**امج

- واجهة المستخدم الرسومية
- Automatic Default Operation (التشغيل الافتراضي التلقائي) يجري اختبار ًا على كل الأجهزة، مع السماح للمستخدم بالمقاطعة وتحديد أي جهاز
	- يتحقق من استحداد Master Boot Record (سجل التمهيد الرئيسي) للتمهيد في بيئة نظام تشغيل كامل
		- اΧتبار ϟوΣة Notebook
			- اختبار ذاكرة الفيديو
				- اختبار البطارية
				- اختبار الشاحن
				- اختبار المروحة
			- تفحص سجل الأحداث
		- اختبار ذاكرة التخزين المؤقت متعددة المعالجات
	- Configuration (Ηهϴئة (όϳرض Σاϟة اΗصال اϟكبϞ وΣاϟة Ηرΐϴϛ أΟهزة Bluetooth و WLAN وWWAN
		- System Health (صحة النظام) يعرض مؤشرات المروحة والبطارية ومؤشرات الحرارة والاتصال

### (ePSA (**ΗشϞϴϐ داة اϟتقϢϴϴ اϟمϦδΤ ϟلϨظام ϗبϞ اϟتمهϴد**

#### **ϣلاΣظة** :

يمكن استخدام الخطوات التالية لتشغيل أداة التقييم المحسن للنظام قبل التمهيد (ePSA) في الوضع DOS دون استخدام لوحة مفاتيح خارجية.

يمكن أن يعمل القلم بالمعايرة الافتر اضية أو بالمعايرة التي فمت أنت أو شخص آخر بضبطها. يوصى باستخدام القلم فقط أثناء معاير ته على إعداداتك الشخصية. تحسن المعاير ة من أداء القلم بالنسبة لكل مستخدم.

1. قم بتشغيل النظام واضغط فورًا على زري Power + Security (التشغيل + الأمان) (Ctrl-Alt-Del)معًا في نفس الوقت لمدة ثانية واحدة.

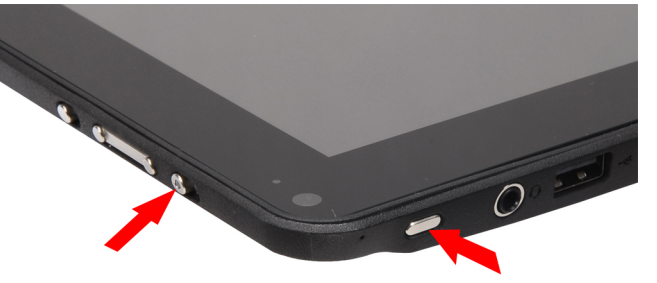

2. سيبدأ تشغيل الكمبيوتر ويبدأ تشغيل الأداة المساعدة ePSA تلقانيًا.

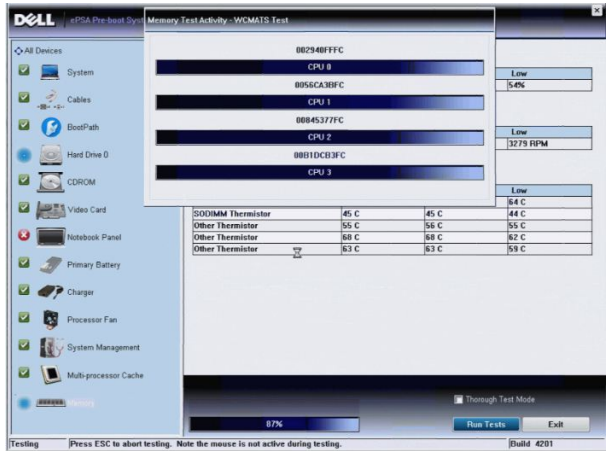

3. اثناء عملية الاختبار، ستظر لك رسالة تطلب منك الإجابة عن سؤال بـ YES(نعم) أو NO (لا). للإجابة، اضغط على Volume Up (رفع الصوت) = YES (نعم) أو Volume Down (خفض الصوت) = NO (لا).

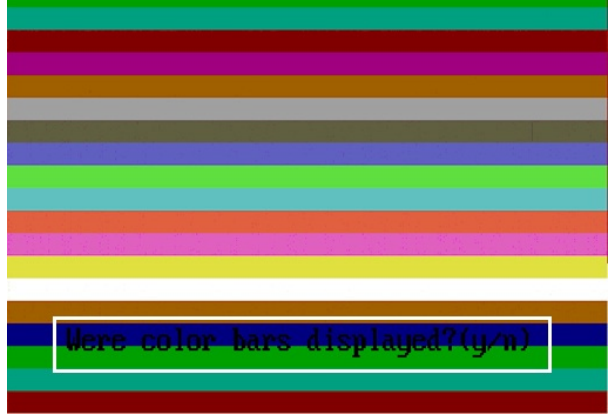

4. اضغط على زر Security (الأمان) (Ctrl-Alt-Del) للنقر فوق OK (موافق) بعد انتهاء الاختبار ات.

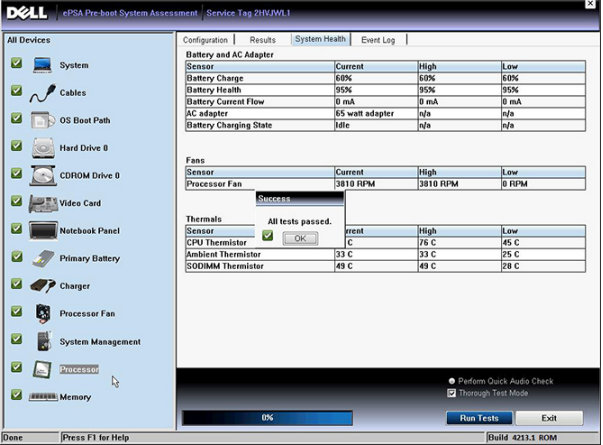

5. كما يمكن أيضاً استخدام زري رفع الصوت وخفضه كمفتاح الجدولة Tab عند التبديل بين الخيارات.

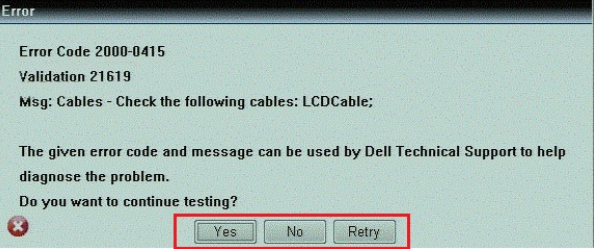

### أكواد الإشارة الصوتية

<span id="page-56-0"></span>قد يصدر الكمبيوتر سلسلة من الإشارات الصوتية أثناء بدء التشغيل إذا تعذر على الشاشة عرض الأخطاء أو المشكلات. ويتم تحديد المشكلات من خلال هذه السلسلة من الأصوات التي تسمى أكواد الإشارة الصوتية. والفترة الفاصلة بين كل إشارة صوتية تبلغ 300 مللي ثانية، والفترة الفاصلة بين كل مجموعة من الإشارات الصوتية تبلغ 3 ثواني، ويستمر صوت الإشارة الصوتية لمدة 300 مللي ثانية. بعد كل إشارة صوتية وكل مجموعة من الإشارات الصوتية، يجب أن يكتشف نظام BIOS إذا ما كان المستخدم يضغط على زر التشغيل. إذا كان الأمر كذلك، فسيخرج BIOS من الحلقة ويقوم بتنفيذ عملية إيقاف التشغيل العادية، ونظام التشغيل.

#### الرمز السبب وخطوات استكشاف المشكلات وإصلاحها

- 1 المجموع الاختباير لــ BIOS ROM قيد التشغيل أو به عُطل عطل في لوحة النظام، يغطي تلف BIOS أو خطأ في ROM
	- 1 لم يتم اكتشاف ذاكرة RAM لم يتم اكتشاف وجود ذاكرة
- 3 خطأ في مجموعة الشرائح (شريحة الوصلة الشمالية والجنوبية، DMA/IMR/إغطل زمني)، عُطل في اختبار ساعة الفترة الزمنية من اليوم , عُطل في Gate A20، عُطل في شريحة الإدخال/الإخراج الفائقة عُطل في اختبار وحدة تحكم لوحة المفاتيح عطل في لوحة النظام
	- 4 مطل في القراءة/الكتابة لذاكرة الوصول العشوائي RAM عطل في الذاكر ة
		- 5 نُمطل في نيار الساعة الفعلي عطل في بطارية CMOS
		- 6 محطل في اختبار BIOS الخاص بالفيديو عطل في بطاقة الفيديو
		- 7 وحدة المعالجة المركزية فشل اختبار ذاكرة كاش عطل في المعالج
			- 8 الشاشة عطل في الشاشة

### LED **رϣوز τΧ ΄ϣؤηر**

تتم الإشارة إلى رموز مؤشر LED التشخيصية عبر مؤشر زر التشغيل. يومض مؤشر LED لزر التشغيل برموز LED المناظرة لحالة العطل ذات الصلة. مثال: لعدم اكتشاف أي ذاكرة (رمز LED رقم 2)، يومض مؤشر LED لزر التشغيل مرتين، ويلي ذلك توقف مؤقت، ثم الوميض مرتين، والتوقف المؤقت، إلخ. يستمر نمط الوميض هذا حتى يتم إيقاف تشغيل النظام.

- الرمز السبب وخطوات استكشاف المشكلات وإصلاحها
- 1 لوحة النظام: عطل في BIOS ROM عطل في لوحة النظام، يغطي نلف BIOS أو خطأ في ROM
	- 2 الذاكرة
	- لم يتم اكتشاف ذاكر ة/RAM
- <span id="page-57-0"></span>3 خطأ في مجموعة الشرائح (شريحة الوصلة الشمالية والجنوبية، DMA/IMR/ عُطل زمني)، عُطل في اختبار ساعة الفترة الزمنية من اليوم , عُطل في Gate A20، عُطل في شريحة الإدخال/الإخراج الفائقة عُطل في اختبار وحدة تحكم لوحة المفاتيح عطل في لوحة النظام
	- 4 مطل في القراءة/الكتابة لذاكرة الوصول العشوائي RAM عطل في الذاكر ة
		- 5 أغطل في تيار الساعة الفعلى عطل في بطارية CMOS
		- 6 مطل في اختبار BIOS الخاص بالفيديو عطل في بطاقة الفيديو
		- 7 وحدة المعالجة المركزية فشل اختبار ذاكرة كاش عطل في المعالج
			- 8 الشاشة عطل في الشاشة

### وإصلاحها N-trig Digitizer اسستكشاف أعطال المحول الرق*مى*

يُستخدم تطبيق إعدادات اللوح N-trig Tablet Settingsهي ضبط العديد من الإعدادت للمحول الرقمي. بعد أن يتم تحميل بر امج تشغيل N-trig، يظهر رمز في علبة النظام.

يوفر القسم التالي خطوات استكشاف الأعطال وإصلاحها لحل مشكلات التثبيت والأداء.

#### مشكلات التثبيت

رسالة الخطأ : "Hardware is not adequate for running this software" (الأجهزة غير مناسبة لتشغيل هذا البرنامج)

#### :**τΧوات اγتكشاϑ اϟمشكلات وإλلاΣها**

- 1. (Win7) (تحقق إذا كانت الحزمة التي تحاول تشغيلها مخصصة لنظام التشغيل الصحيح
	- 2. (bit، 64bitشeق إذا كانت الحزمة التي تحاول تشغيلها مخصصة للنوع الصحيح (32

#### مشكلات الأداع

وظائف اللمس المتعدد لا تعمل: حزمة بر امج N-trig غير مثبتة

#### :**τΧوات اγتكشاϑ اϟمشكلات وإλلاΣها**

1. إعدادات ال**محول) N-trig DuoSense Digitizer Settings → <b>(لوحة التحكم) Control Panel .** افتح $\tau$ اختق من تثبيت حزمة برامج **.).** إذا لم يكن قد تم تثبيت الحزمة، فقم بتثبيت الحزمة الصحيحة المناسبة لنظام التشغيلN-trig ا**لرق***مي* **مزدوج الاستشعا**ر

- 2. تحقق من معلو مات النظام لمعر فة عدد نقاط اللمس التي تم اكتشافها.
	- رقϧا قوϓ Start ( **دΑا**(.
- <span id="page-58-0"></span>– رقϧا رزϟاΑ Ϧمϳلأا قوϓ Computer ( **رΗوϴبمكϟا**( ددΣو Properties ( **κاصΧ** )ϣϦ ةماقϟا.
	- ر هظيس ددع طاقد سمللا ي فرياط تامولعملا.

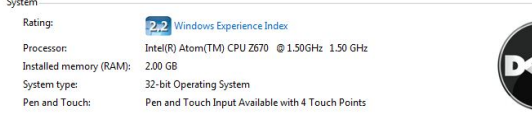

#### مشكلات الأداء

وظائف اللمس المتعدد لا تعمل: حزمة برامج N-trig مثبتة

#### :**τΧوات اγتكشاϑ اϟمشكلات وإλلاΣها**

- افتح مدير الأجهزة وتحقق من أن الكمبيوتر قد تعرف على المحول الرقمي (Digitizer). N-trig DuoSense(R) Digitizers N-trig DuoSense Composite Root interface N-trig DuoSense Control HID device N-tria DuoSense Control HID Interface N-trig DuoSense MultiTouch HID device N-trig DuoSense Pen HID device N-trig DuoSense Secondary Interface N-trig DuoSense Touch HID device N-trig DuoSense Touch HID Interface
	- في حالة التعرف على الجهاز ، فم بالغاء تثبيت حزمة N-trig، ثم أعد تثبيتها.
- فيّ حالة عدم التعرف على الجهازِ ، سيلزمك التحقق ممّا إذا كنت تراه أسفل **Unknown Devices (أجهزة غير معروفة)** وتحديث برنامج التشغيل للجهاز غير المعروف.

في Windows 7 تحقق ما إذا كانت خانة اختيار Tablet PC Components [مكونات الكمبيوتر اللوحي] (في Windows Features) محددة بعد تثبيت حزمة برامج N-trig بنجاح.

للتحقق من هذا، انتقل إلى Control Panel **(لوحة التحكم) → Programs and Features (البرامج والميزات)** . في الإطار Programs and Features (البرامج والميزات) انقر فوق رابط Turn Windows Features On/Off (ت**شغيل/إيقاف ميزات Windows)** الموجود في الشريط الجانبي كما هو موضح في الصورة أدناه.

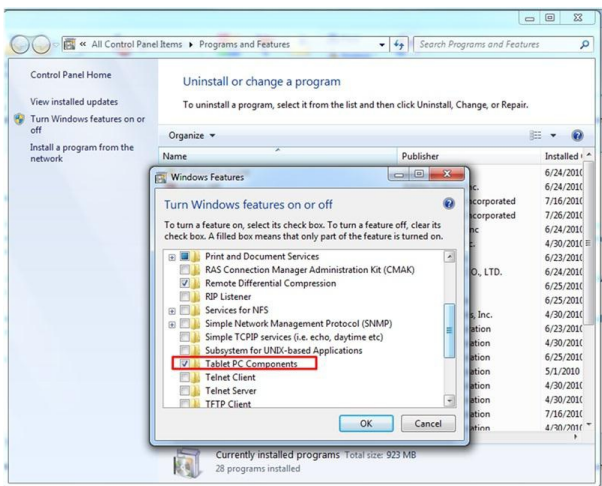

## المواصفات الفنية

<span id="page-60-0"></span>// ملاحظة:<br>قد تختلف العروض حسب المنطقة المواصفات التالية هي فقط المطلوبة بموجب القانون للتضمين مع الكمبيوتر ـ لمزيد من المعلومات المتعلقة بتهيئة الكمبيوتر ، انقر فوق Start (ابدأ) → Help and Support (التعليمات والدعم) وحدد الخيار لعرض معلومات حول الكمبيوتر

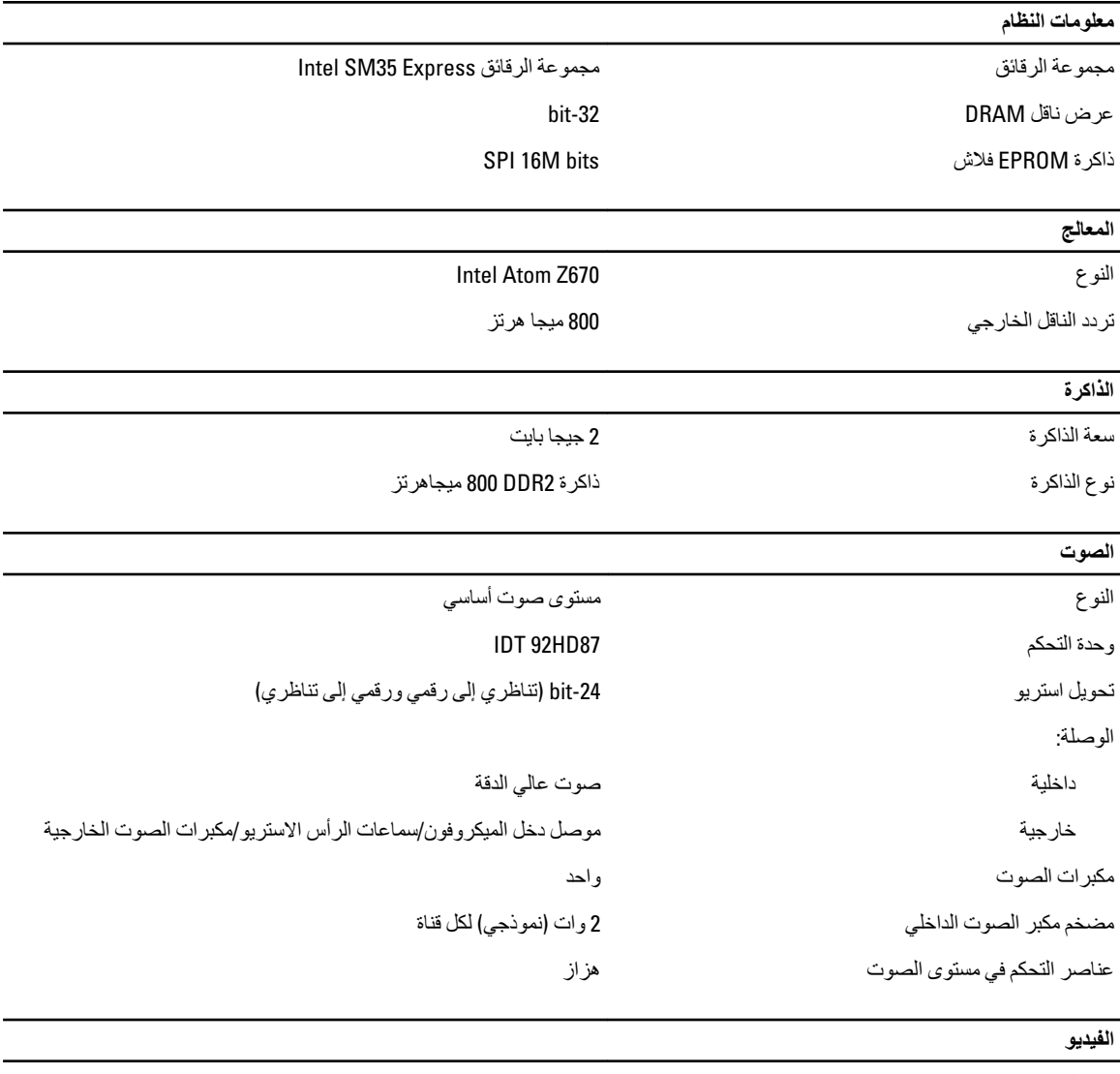

نوع الفيديو ناقل البيانات

وحدة التحكم في الفيديو

مدمج على لوحة النظام فيديو مدمج

Intel HD Graphics 600

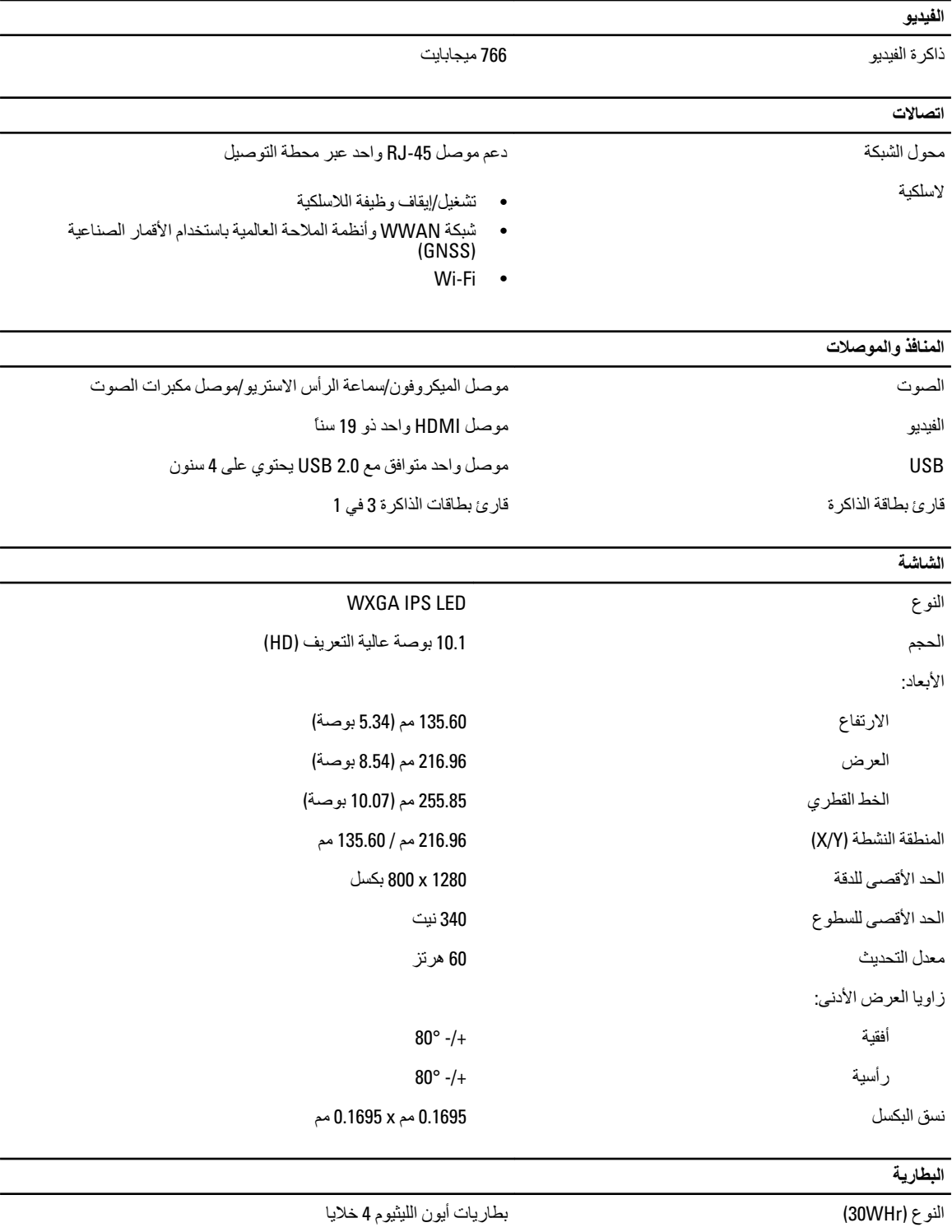

الأبعاد

الطول الطول 165.50 مم (6.56 بوصة)

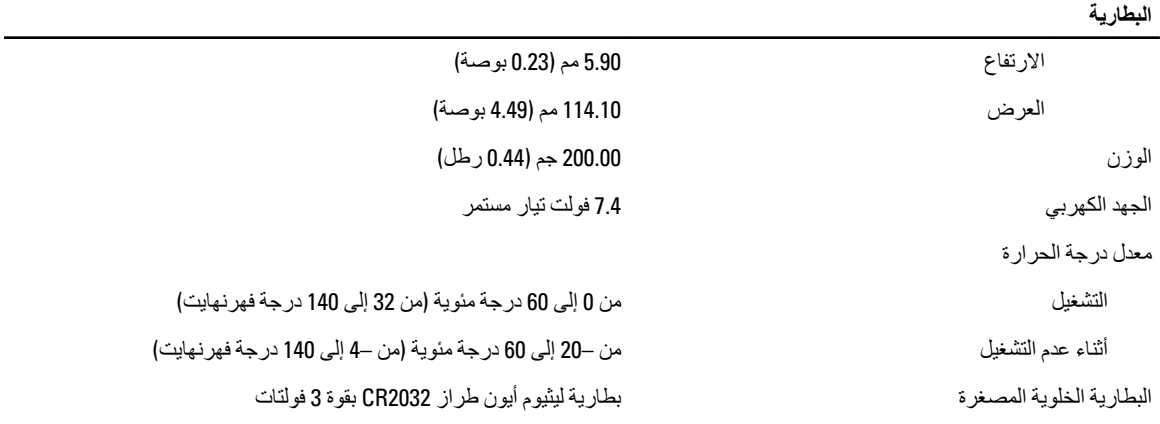

#### 

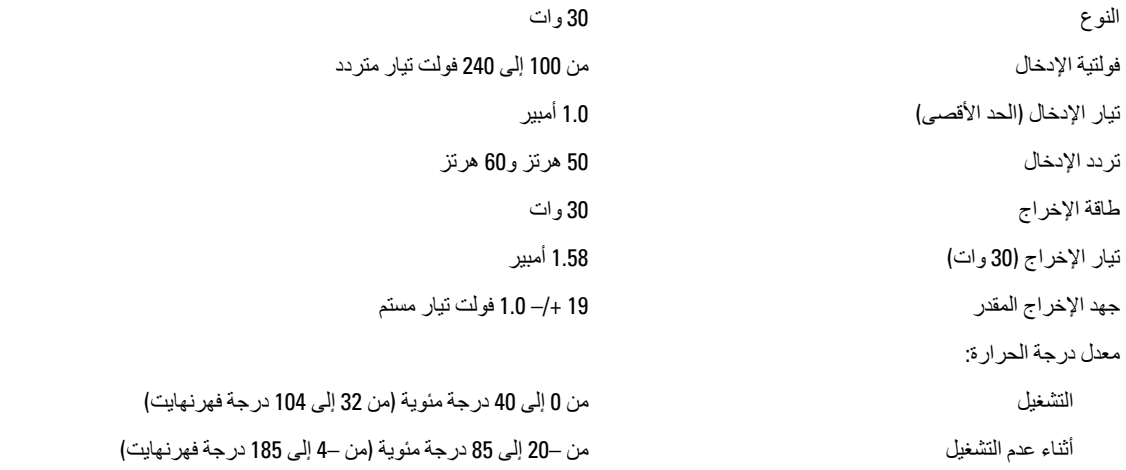

#### المواصفات المادية

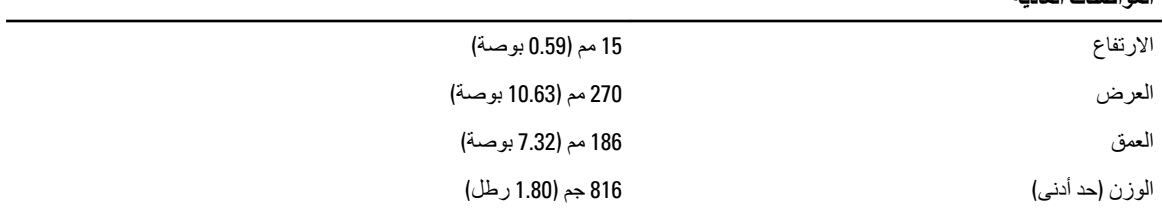

#### 

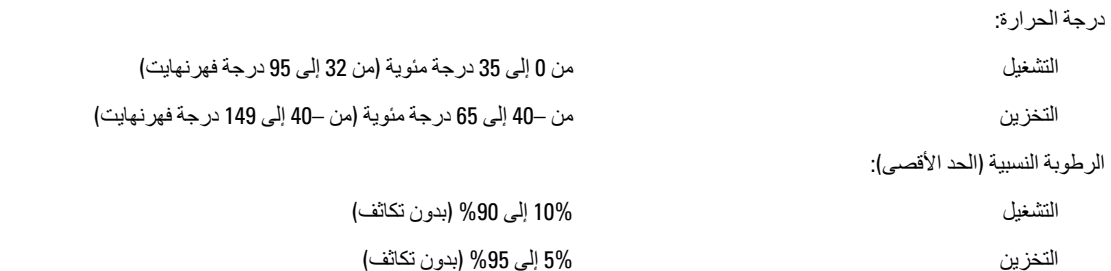

**اϟمواλفات اϟبϴئϴة**

الارتفاع (الحد الأقصى):

مستوى المواد الملوثة المحمولة جوأ المستوى المواد الملوثة المحمولة جوءًا المستوى المواد الملوثة المحمولة جوا

اϟتشϞϴϐ Ϧϣ 15.20 - إϟى 3048 ϣتر) Ϧϣ 50 – إϟى 10000 ϗدم( أΛنا˯ ϋدم اϟتشϞϴϐ Ϧϣ – 15.20 م إϟى 10,668 م) Ϧϣ – 50 ϗدم إϟى 35,000 ϗدم(

## Dell **الاΗصال Αشرϛة**

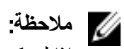

<span id="page-64-0"></span>إذا لم يكن لديك اتصال نشط بالإنترنت، فيمكنك العثور على معلومات الاتصال على فاتورة الشراء الخاصة بك أو إيصال الشحن أو الفاتورة أو كتيب منتج Dell.

توفر Dell العديد من خيارات الدعم والخدمة القائمة على الهاتف والإنترنت. يختلف التوفر حسب البلد والمنتج، وقد لا تتوفر بعض الخدمات في منطقتك. للاتصال بشركة Dell للاستفسار عن مسائل تتعلق بالمبيعات أو الدعم الفني أو خدمة العملاء:

- 1. تفضل بزيارة support.dell.com.
	- 2. حدد فئة الدعم.
- 3. إذا لم تكن عميلاً أمريكيًا، فحدد كود البلد في الجز ء السفلي من الصفحة support.dell.com أو حدد ا**لكل** لمشاهدة المزيد من الخيار ات.
	- 4. حدد الخدمة الملائمة أو ارتباط الدعم وفقًا لاحتياجاتك.